# 数据库和应用迁移 **UGO**

# 快速入门

文档版本 01 发布日期 2024-04-22

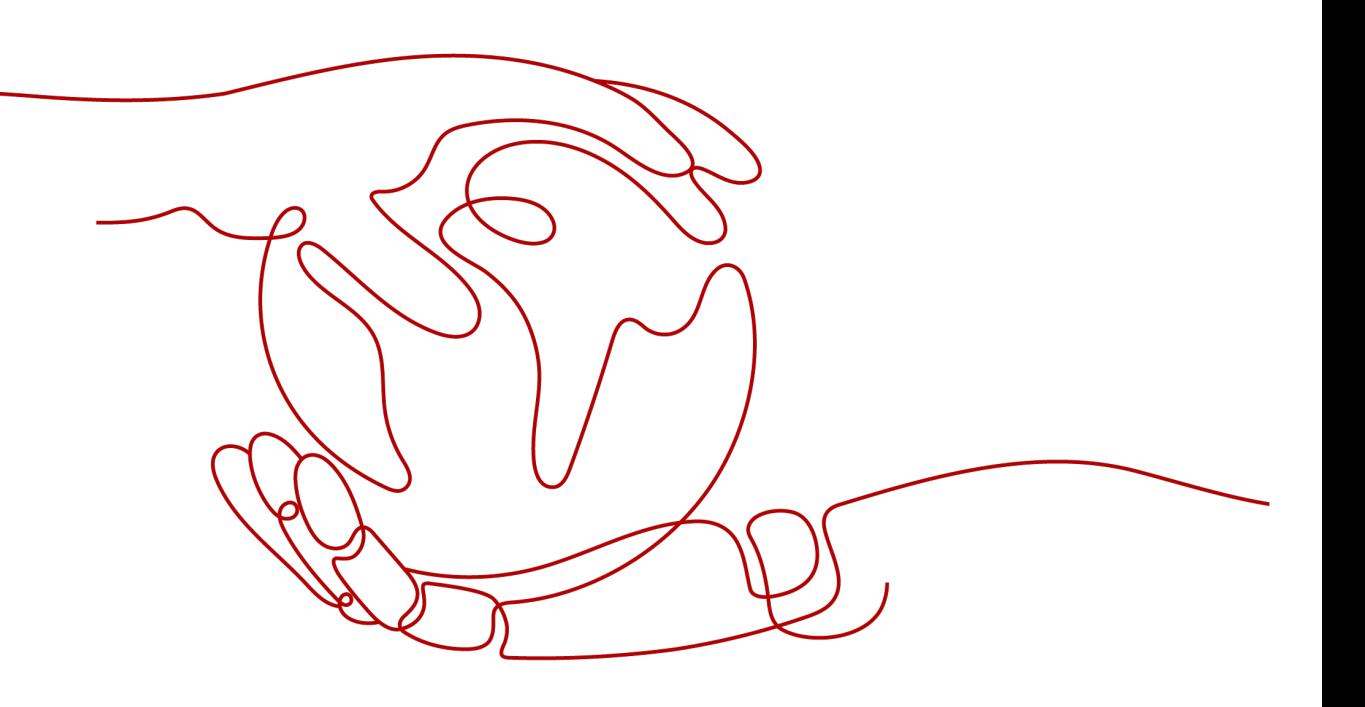

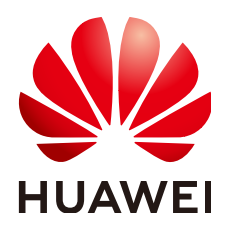

#### 版权所有 **©** 华为技术有限公司 **2024**。 保留一切权利。

非经本公司书面许可,任何单位和个人不得擅自摘抄、复制本文档内容的部分或全部,并不得以任何形式传 播。

#### 商标声明

**SI** 和其他华为商标均为华为技术有限公司的商标。 本文档提及的其他所有商标或注册商标,由各自的所有人拥有。

#### 注意

您购买的产品、服务或特性等应受华为公司商业合同和条款的约束,本文档中描述的全部或部分产品、服务或 特性可能不在您的购买或使用范围之内。除非合同另有约定,华为公司对本文档内容不做任何明示或暗示的声 明或保证。

由于产品版本升级或其他原因,本文档内容会不定期进行更新。除非另有约定,本文档仅作为使用指导,本文 档中的所有陈述、信息和建议不构成任何明示或暗示的担保。

# 华为技术有限公司

地址: 深圳市龙岗区坂田华为总部办公楼 邮编:518129

网址: <https://www.huawei.com>

客户服务邮箱: support@huawei.com

客户服务电话: 4008302118

安全声明

## 漏洞处理流程

华为公司对产品漏洞管理的规定以"漏洞处理流程"为准,该流程的详细内容请参见如下网址: <https://www.huawei.com/cn/psirt/vul-response-process> 如企业客户须获取漏洞信息,请参见如下网址: <https://securitybulletin.huawei.com/enterprise/cn/security-advisory>

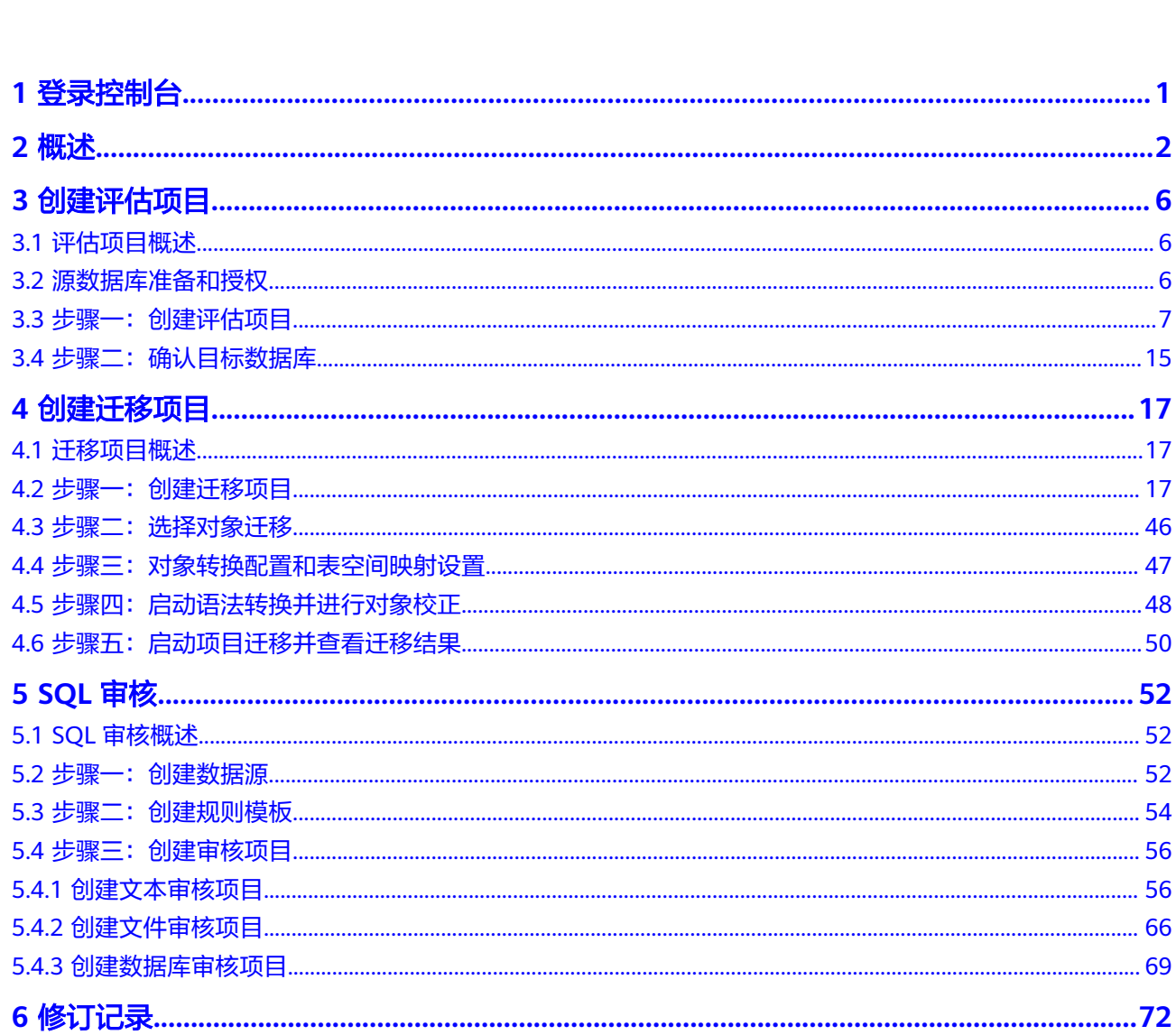

目录

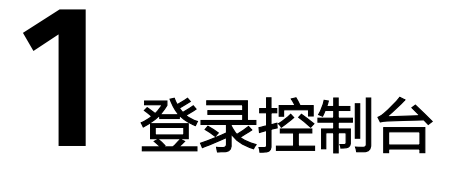

<span id="page-4-0"></span>操作步骤

- 步骤**1** 登录UGO控制台。
- 步**骤2** 单击管理控制台左上角的 <sup>Q</sup> ,选择区域和项目。 目前UGO支持的区域可参[见华为云全球站点。](https://www.huaweicloud.com/intl/zh-cn/global/)
- 步骤**3** 在左侧服务列表中选择"数据库 > 数据库和应用迁移 UGO"。进入UGO总览页面。 **----**结束

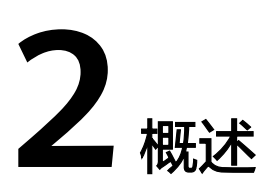

本章节对UGO的总览页、使用流程和任务状态进行介绍。

# <span id="page-5-0"></span>总览页面

总览页面可显示UGO的服务简介及应用场景、数据库迁移流程引导和评估及迁移的项 目状态的信息。服务简介和流程引导默认展开显示,也可关闭显示。

显示已有项目项目状态及数量。单击具体状态,可筛选显示该状态下所有的项目列 表。

# 使用流程

一次完整的数据库对象迁移,包括评估与迁移2个部分。各部分的流程如下图所示。

## 图 **2-1** 评估流程

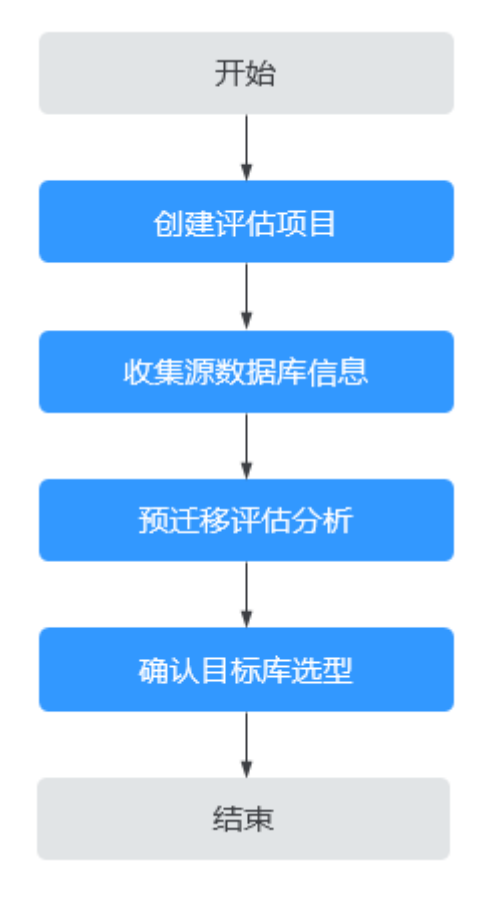

具体步骤,详见<mark>数据库评估</mark>。

#### 图 **2-2** 迁移流程

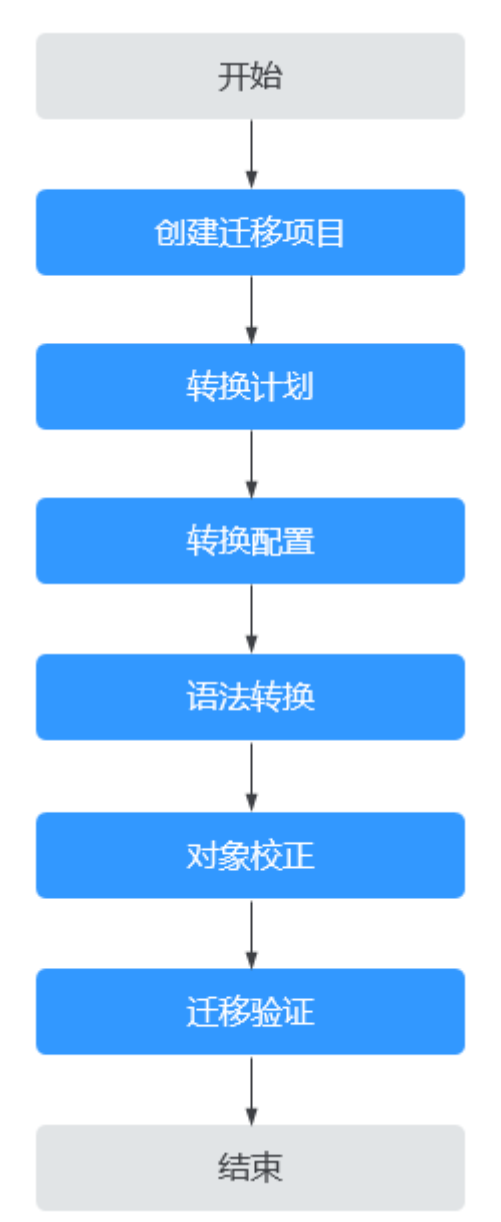

具体步骤,详[见迁移项目](https://support.huaweicloud.com/intl/zh-cn/qs-ugo/ugo_02_0007.html)。

# 任务状态

UGO提供了多种任务状态,以便区分不同阶段的评估任务。 不同的状态,以不同的颜色显示在仪表盘中。各状态和说明,详见下表。

#### 表 **2-1** 评估项目状态说明

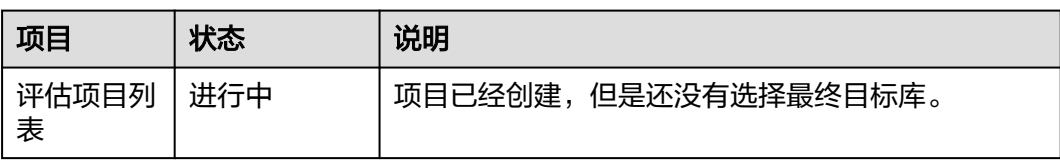

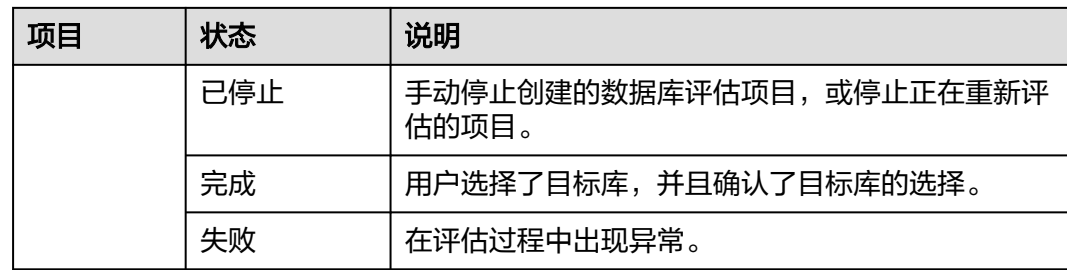

## 表 **2-2** 迁移项目状态说明

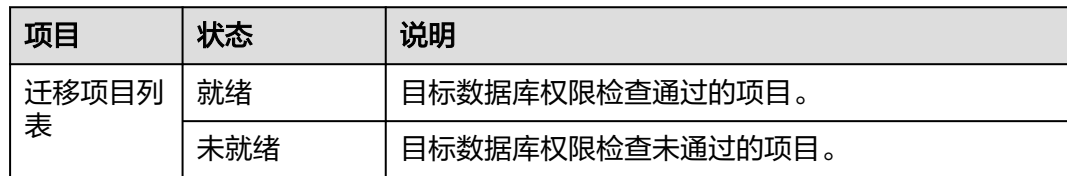

# **3** 创建评估项目

# <span id="page-9-0"></span>**3.1** 评估项目概述

评估项目的创建是连接源库进行基本信息采集、性能数据采集,以及特定对象类型的 源库对象SQL采集,基于采集的数据进行源库画像、数据库特性分析、到各个目标数 据库的语法兼容性评估。综合兼容性、性能、对象复杂度、使用场景等为用户智能化 推荐目标数据库选型与规格,工作量评估以及迁移风险评估,帮助客户决策与工作规 划。

# **3.2** 源数据库准备和授权

创建数据库评估任务时,UGO将检查源数据库的权限。您需在创建评估任务前检查数 据库权限,并执行以下操作。

- Oracle为源库,为了确保 DBMS\_METADATA.GET\_DDL 方法返回的对象DDL保持 统一,建议您对Oracle源库进行如下设置。
	- 不生成排序规则子句(影响对象:USER、TABLE、CLUSTER、VIEW、 MATERIALIZED\_VIEW、PROCEDURE、FUNCTION、PACKAGE、TYPE、 TRIGGER)。 使用sqlplus执行: EXECUTE DBMS\_METADATA.SET\_TRANSFORM\_PARAM(dbms\_metadata.SESSION\_TRANSFORM, 'COLLATION\_CLAUSE', 'NEVER');
	- 让表约束、索引将成为CREATE TABLE语句的一部分,而不是单独的ALTER、 TABLE语句 使用sqlplus执行:EXECUTE DBMS\_METADATA.SET\_TRANSFORM\_PARAM(dbms\_metadata.SESSION\_TRANSFORM, 'CONSTRAINTS\_AS\_ALTER', false);
- 用户需拥有创建UGO评估项目的对应权限。具体权限,可参见<mark>权限管理</mark>进行设 置。
- 各源库分别需要具备以下权限,需成功测试连接到源数据库并通过所有预检查 项。
	- Oracle源数据库连接用户需要具有待迁移数据库的DBMS\_METADATA、动态 视图和Schema对象数量检查的权限。
	- MySQL为源库时需要具有MySQL系统库的查询权限、PROCESS权限和待迁移 数据库的所有权限。从MySQL-8.0版本开始,针对存储过程和存储函数,还 需要SHOW\_ROUTINE权限。
- <span id="page-10-0"></span>– GoldenDB为源库时需要具有GoldenDB系统库的查询权限、PROCESS权限和 待迁移数据库的所有权限。针对存储过程和存储函数,还需要 SHOW ROUTINE权限。
- Microsoft SQL Server为源库时需要具有VIEW DEFINITION权限。

#### 说明

● 以MySQL 和 GoldenDB为源, 如果给用户赋予了全局的SELECT权限, SHOW ROUTINE权 限也能通过,无需再单独授予。

# **3.3** 步骤一:创建评估项目

## 操作场景

- 向用户介绍创建评估项目的流程。
- 评估项目允许用户评估源数据库,以便将源数据库对象迁移到所选目标数据库。
- 同时存在多个待评估项目时,在同一时间段内,支持三个项目"预迁移评估"任 务的并行。

#### 使用建议

- 建议使用非生产环境数据库。
- GoldenDB为源库时,建议使用CN节点上用户来创建评估任务。

#### 约束限制

- MySQL、GoldenDB为源库时用户名称不支持特殊字符,包括单引号、双引号、 反斜杠等。
- MySQL、GoldenDB为源库时SCHEMA名称不支持英文双引号,此特殊字符会导 致迁移失败。
- 同一套源库中UGO不支持评估同名的重载函数。
- 每个用户最多支持10评估任务配额。

### 操作步骤

- 步骤**1** 登录UGO控制台。
- 步骤**2** 单击左侧导航栏"结构迁移 > 数据库评估"。
- 步骤**3** 在评估数据库页面,单击右上角的"创建项目"。
- 步骤**4** 查看源数据库准备和授权,源库准备完成后,单击"启动创建"。
- 步骤**5** 进入基本信息页面,完成基本信息的填写。具体参数详见表**[3-1](#page-11-0)**。 基本信息填写完成后, "开始测试"高亮显示。

#### <span id="page-11-0"></span>图 **3-1** 创建评估项目

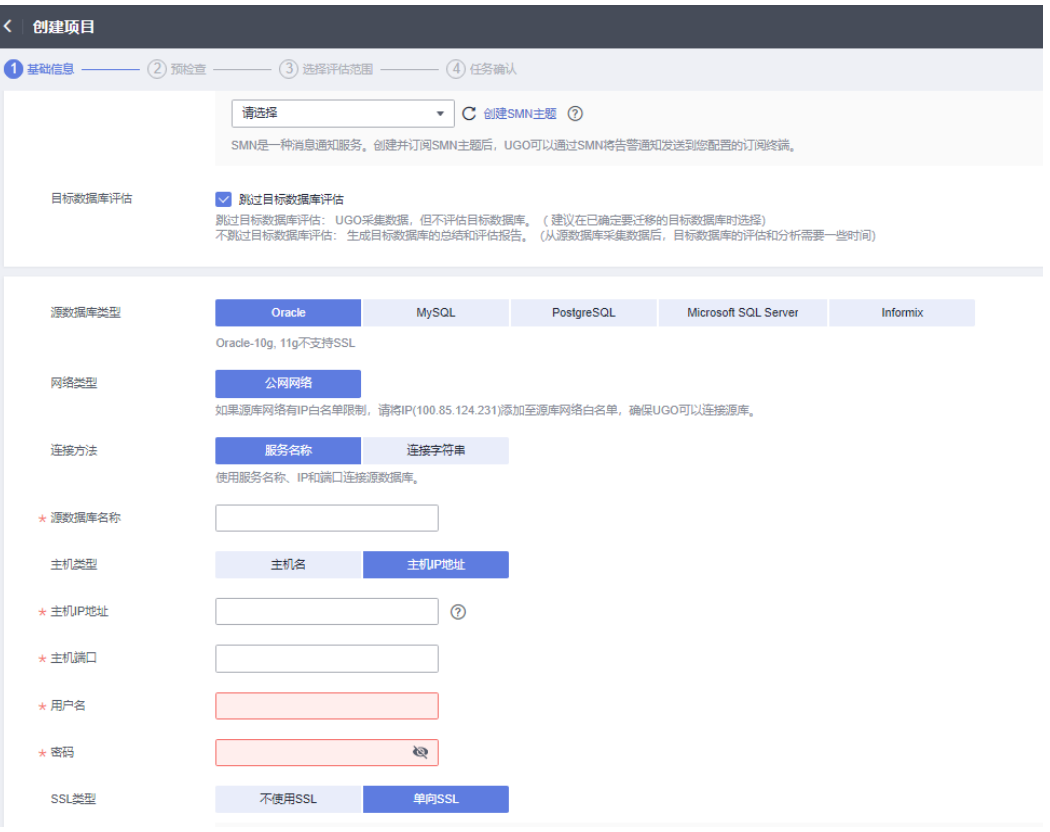

## 表 **3-1** 基本详情参数说明

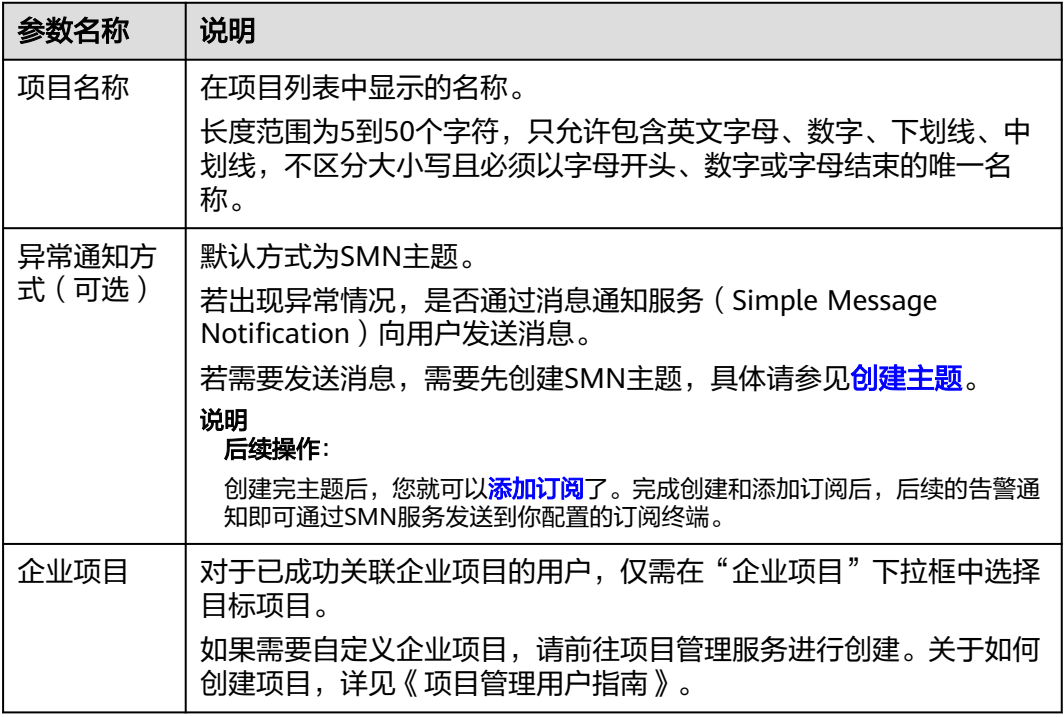

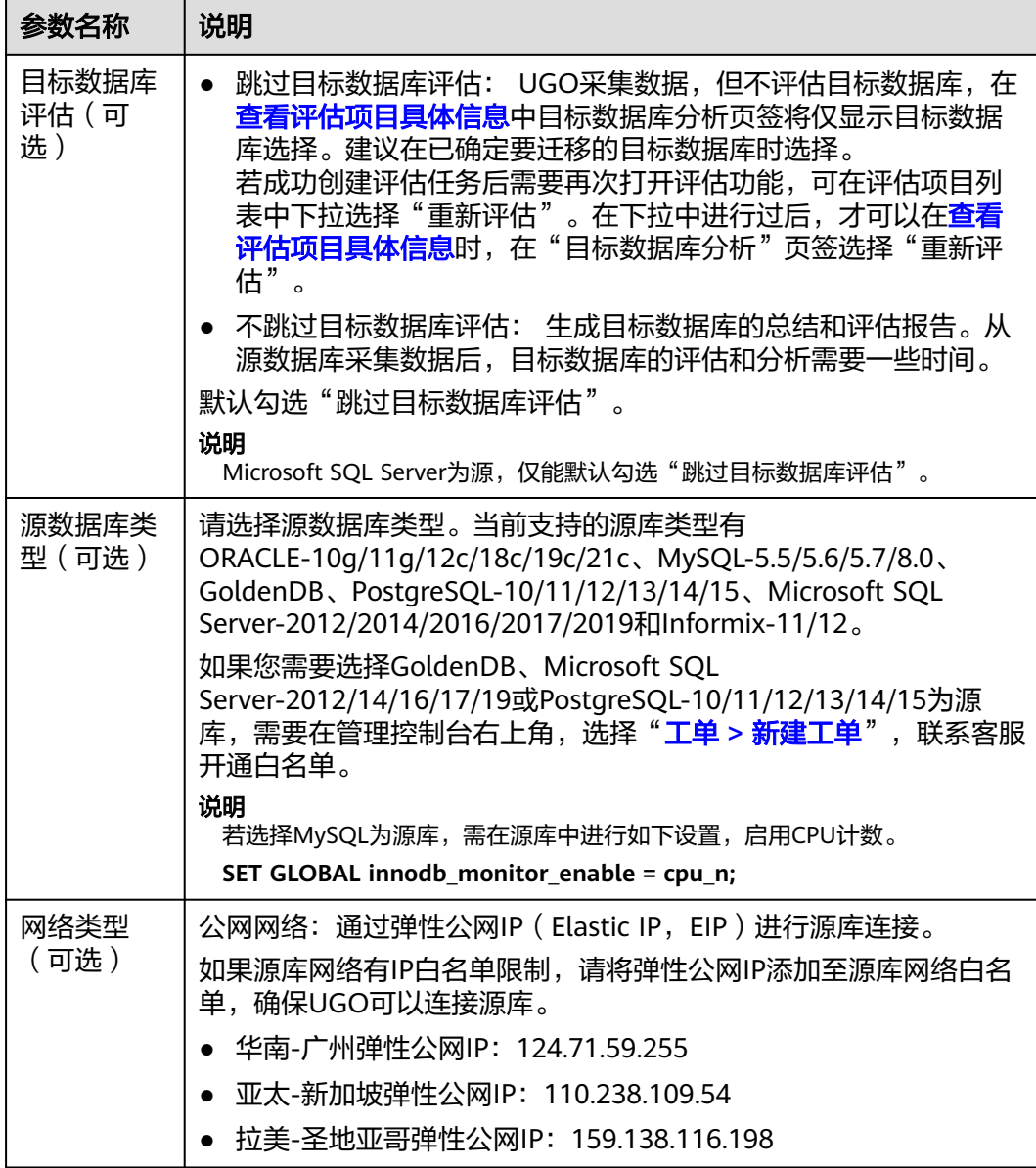

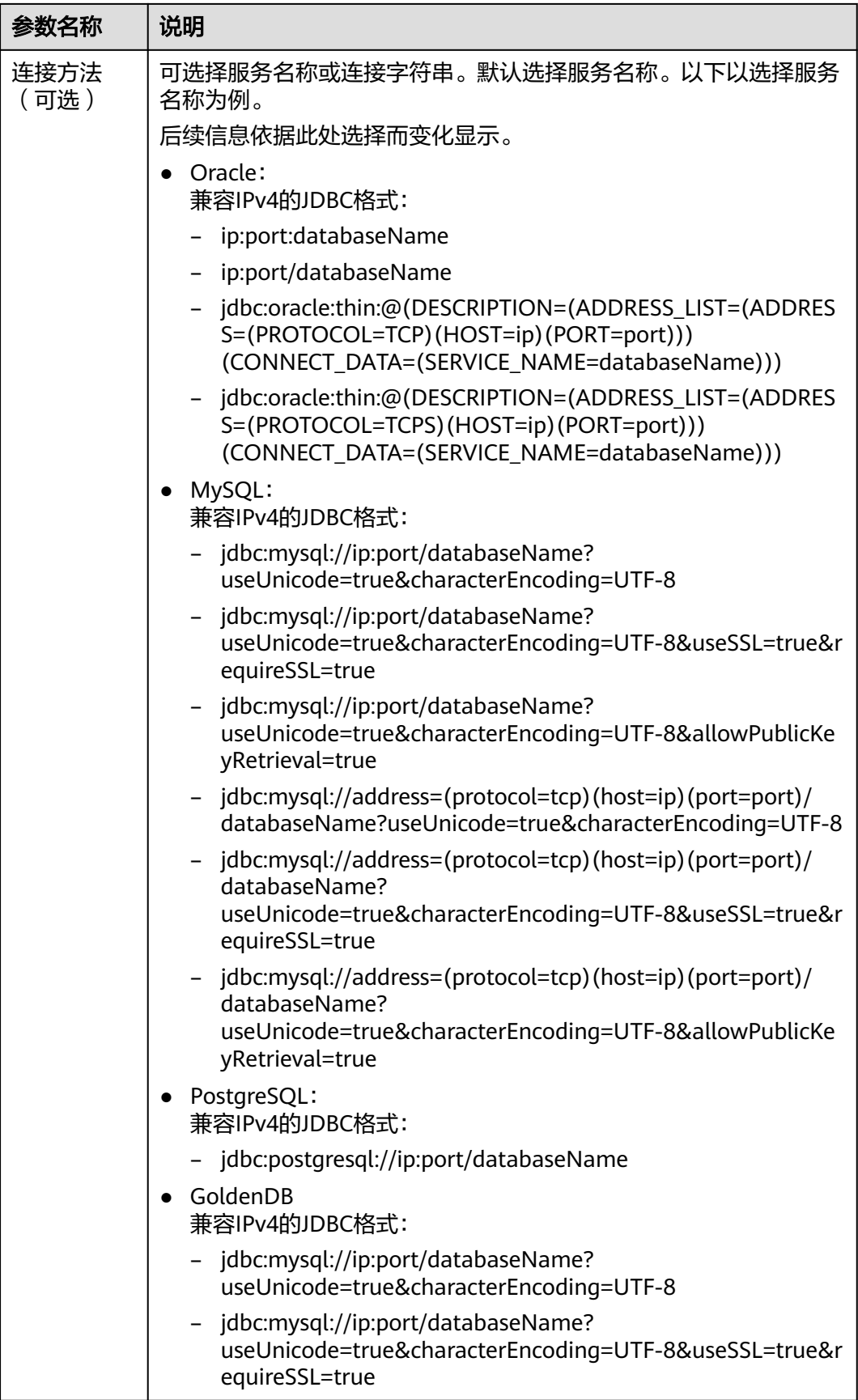

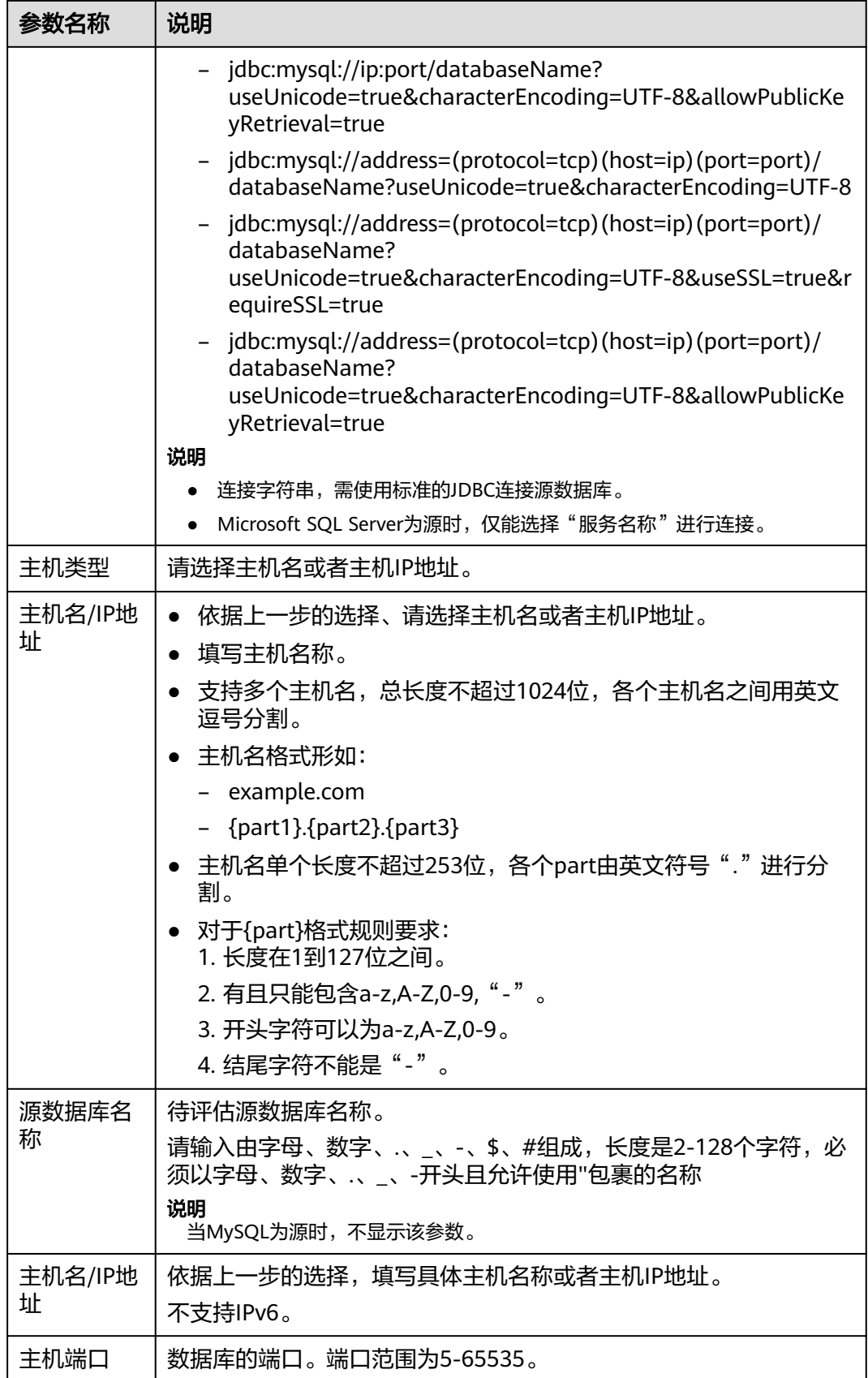

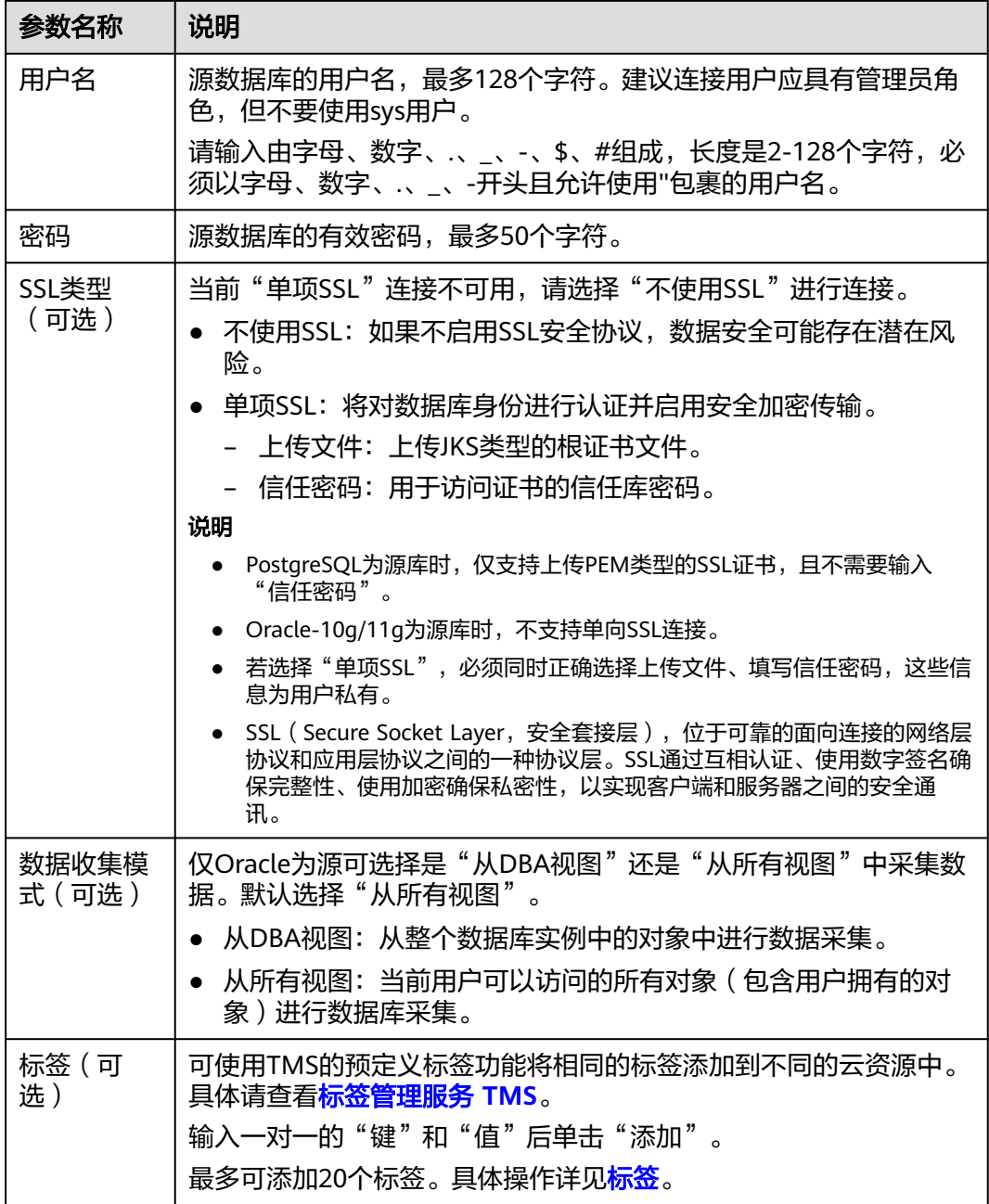

步骤**6** 单击"开始测试"。

- 测试连接成功:"下一步"按钮高亮显示。
- 测试连接失败:给出错误提示"无法连接到数据库"。
- 步骤**7** (可选项)测试网络稳定性。测试网络稳定性成功仅表示当前测试时网络时延低,无 丢包或丢包率很低。需要10到15s。
- **步骤8** 单击"下一步",进入预检查页面。

显示各检查项的检查结果,若存在"失败"或"告警"项,显示"原因"与"建 议"。也可"重新检查所有权限"。

#### 图 **3-2** Oracle 为源库预检查

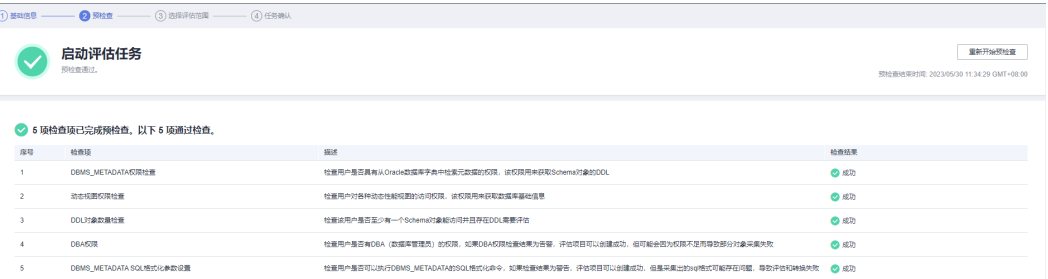

#### 说明

若存在失败项,会显示失败检查项的失败原因及修改建议,参考"建议"进行修改后"重新检查 所有权限"。

Oracle为源库:

- 如果DBMS\_METADATA权限检查、动态视图权限检查和Schema对象数量检查失败,将无法 进行下一步。
- 如果DBA权限的"检查结果"为"警告",评估项目仍能创建成功,但可能由于权限不足导 致部分对象无法采集。
- 如果DBMS\_METADATA SQL格式化参数设置的"检查结果"为"警告",评估项目可以创 建成功,但是采集出的SQL格式可能存在问题,导致评估和转换失败。

MySQL、GoldenDB为源库: "show rountine"可以为告警, 剩余检查项必须检查通过, 否则 无法进行下一步。

Microsoft SQL Server为源库:所有检查项必须检查通过,否则无法进行下一步。

步骤**9** 所有结果均成功后,单击"下一步"。进入选择评估范围页面。

#### 图 **3-3** 选择评估范围

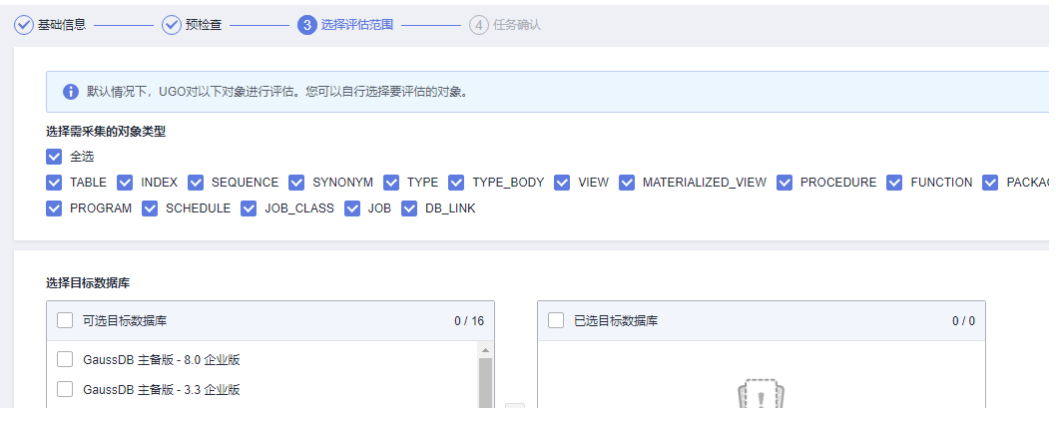

#### 表 **3-2** 选择评估范围参数说明

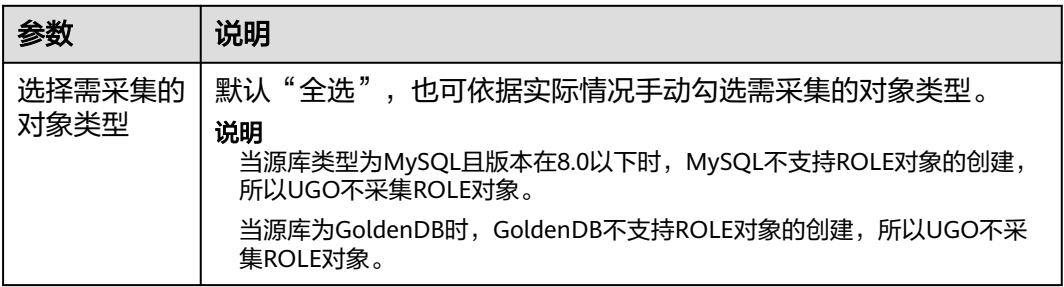

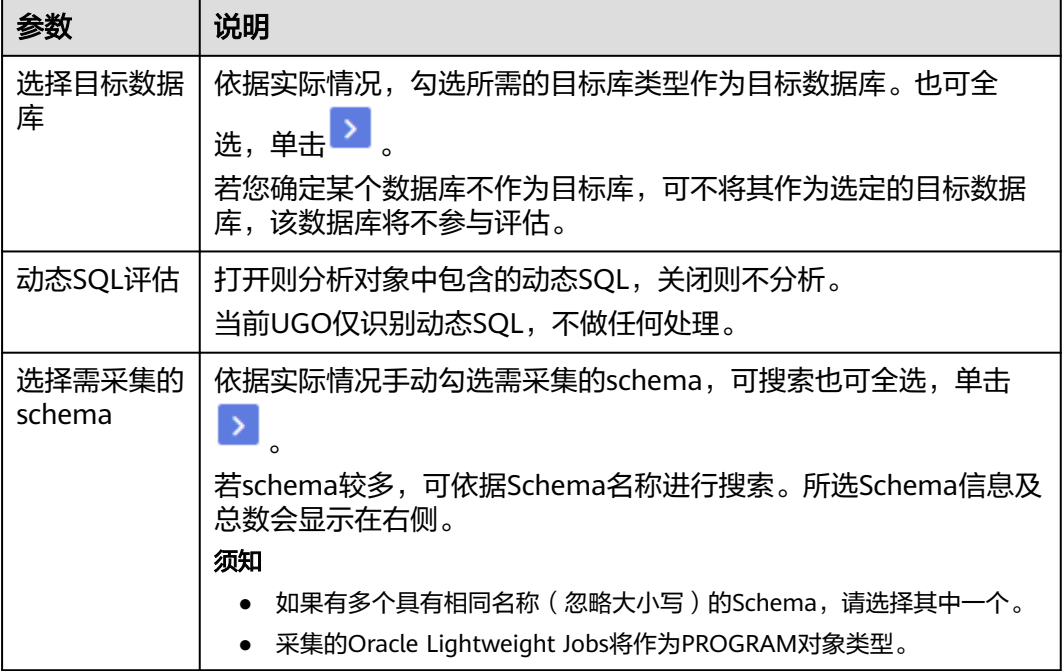

#### 说明

- 程序只会采集用户权限范围内的数据库对象, 即勾选的schema。
- 源库对象类型用于数据库评估兼容性分析和对象迁移。
- 所有采集的数据存储在租户区的源数据库中,数据库密码会加密存储,相关数据只有用户在 UGO界面可见。
- 当用户删除迁移任务以及注销UGO时,用户数据将被删除。
- 仅当Oracle为源库时,支持动态SQL相关评估。

步骤**10** 选择完成后,单击"下一步",进入任务确认页面。

- 显示基础信息、预检查情况、选定的目标数据库、已选择及未选择的schema和对 象类型。
- GoldenDB为源时,数据库配置和实例数量不显示。

Microsoft SQL Server为源时,数据库操作系统、连接串、数据库时区、数据库配置和 数据库内存信息不显示。

#### 图 **3-4** 任务确认-Oracle 为源

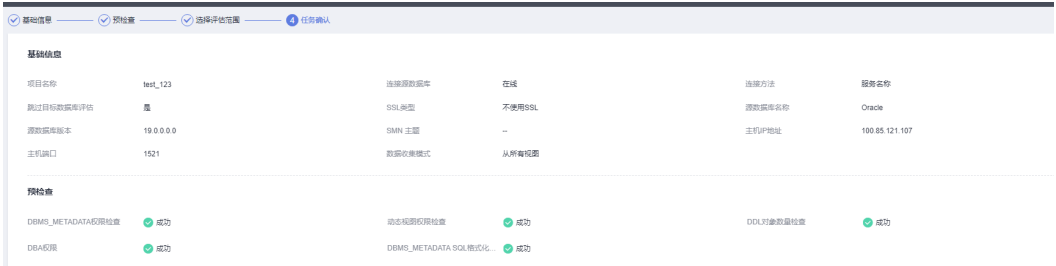

步骤**11** 检查无误后,单击"创建"。显示"项目创建成功!"。

<span id="page-18-0"></span>步骤**12** 单击"确定",返回数据库评估页面,用户可以看到最新创建的评估项目已在列表 中。

需要经过数据采集、项目评估和预迁移评估,可在"项目状态"中查看实时状态。也 可"停止"或"恢复"正在评估的项目。

#### 图 **3-5** 创建成功

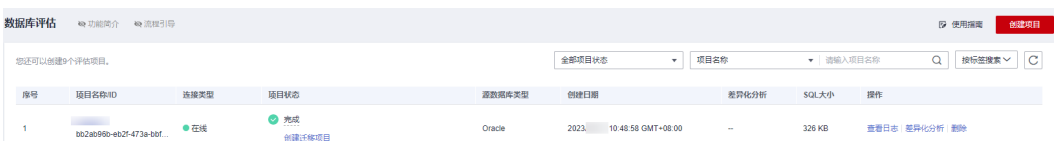

说明

- 一个租户下,只能创建10个评估项目。
- "项目状态"为"进行中 待确认目标数据库"之前,可停止及恢复正在创建的评估项目。当 "项目状态"为"进行中 待确认目标数据库"时,可直接**确认目标数据库**,也可以"重新评 估"。但GoldenDB源库不支持"重新评估"。
- 等待时间依据所选对象数量而定。
- 评估完成后,可单击具体"项目名称",<mark>查看项目详细信息</mark> 。
- 数据采集过程中,如果与源数库的连接中断,系统内部的自动重试机制会定期测试其与源数 据库的连接,并重试连接。下次重试连接时间:当前时间 + 检查测试连接和网络稳定性连接 所需的时间 + 重试睡眠间隔。每次检查测试连接和网络稳定性连接所需的时间有几秒的误 差。因此,用户可能会看到两个重试时间之前相差几秒。

**----**结束

# **3.4** 步骤二:确认目标数据库

本章节向用户介绍如何确认数据库评估的目标数据库。

#### 须知

因源库语法过于庞杂、使用灵活,评估结果中工作量评估、对象评估统计等信息仅作 为参考, 具体请以实际讦移结果为准。

#### 前提条件

源库评估成功。

#### 操作步骤

- 步骤**1** 登录UGO控制台。
- 步骤**2** 单击左侧导航栏"结构迁移 > 数据库评估"。
- 步骤**3** 选择"项目状态"为"进行中 待确认目标数据库"的待确认项目,单击"项目名称" 或单击待确认项目"项目状态"列的"待确认目标数据库"。
- 步骤**4** 进入目标数据库分析页面,选中待迁移的目标数据库,单击"确认数据库选择"按 钮。

步骤**5** 确认目标库选择后单击"确认"。

- 步骤**6** 目标数据库确认后,弹出提示框。
	- 立即创建:页面跳转至创建迁移项目信息填写页面,可直接创建迁移项目。
	- 稍后创建:不进行页面跳转,仍停留在"目标数据库分析"页签。

**----**结束

说明

- 一旦确定,"确认数据库选择"按钮置灰,"操作"列"重新评估"置灰,不可再更改。请 谨慎选择。
- 确定后,数据库评估页面,该"项目状态"由"进行中 待确认目标数据库"变为"完成 创 建迁移项目"。

# **4** 创建迁移项目

# <span id="page-20-0"></span>**4.1** 迁移项目概述

迁移项目为选择需要迁移的评估任务,连接目标数据库,针对一些有风险的迁移场 景,用户可参与部分迁移方案的配置,支持用户在转换前自定义过滤迁移对象,然后 再进行自动化的转换,将源库SQL转换为目标库SQL,最后将转换的SQL在目标库进行 验证和应用,可对失败项进行反复修改测试,直至所有对象验证成功,帮助客户实现 异构数据库之间的自动化搬迁。

# **4.2** 步骤一:创建迁移项目

## 操作场景

- 创建迁移项目基于源数据库已评估的项目,创建从源数据库到目标数据库的对象 迁移任务。
- 此处用户选择要迁移的源数据库对象的目标数据库。
- 每个迁移项目对应一个评估项目,但可以基于一个评估项目多次创建迁移项目。

## 使用建议

建议使用非生产环境的目标数据库。

## 约束限制

- 数据库的系统库由数据库自身维护,可能会禁止用户的创建操作,因此不建议您 使用系统库进行对象迁移。MySQL数据库的系统库有performance\_schema、 information\_schema、mysql以及sys; GoldenDB数据库的系统库有 information\_schema、mysql、performance\_schema以及sys等;PostgreSQL数 据库系统库有postgres库等。
- 以GaussDB为目标库, 当源端的对象名称超过63个字节时, 迁移至GaussDB, 对 象名将会被截断。
- 使用系统库创建迁移项目可能导致权限检查失败。
- 每个用户最多支持10迁移任务配额。

## 前提条件

- 用户需拥有创建UGO迁移项目的对应权限。具体权限,可参见<mark>权限管理</mark>进行设 置。
- 创建迁移项目至少需要一个状态显示为"完成 创建迁移项目"的评估项目。
- 待连接的目标库正常,无欠费、停机等情况。
- 目标数据库连接用户需要具有创建/删除/更改schema、表、程序、索引、用户、 函数、视图等其他迁移对象的权限。具体可查看<mark>权限检查报告</mark>。

### 操作步骤

- 步骤**1** 登录UGO控制台。
- 步骤**2** 单击左侧导航栏"结构迁移 > 对象迁移"。
- 步骤**3** 在对象迁移页面,单击右上角的"创建迁移项目"。
- 步骤**4** 在创建迁移项目页面,完成信息的填写,具体参见表**[4-1](#page-22-0)**。

图 **4-1** 创建迁移项目

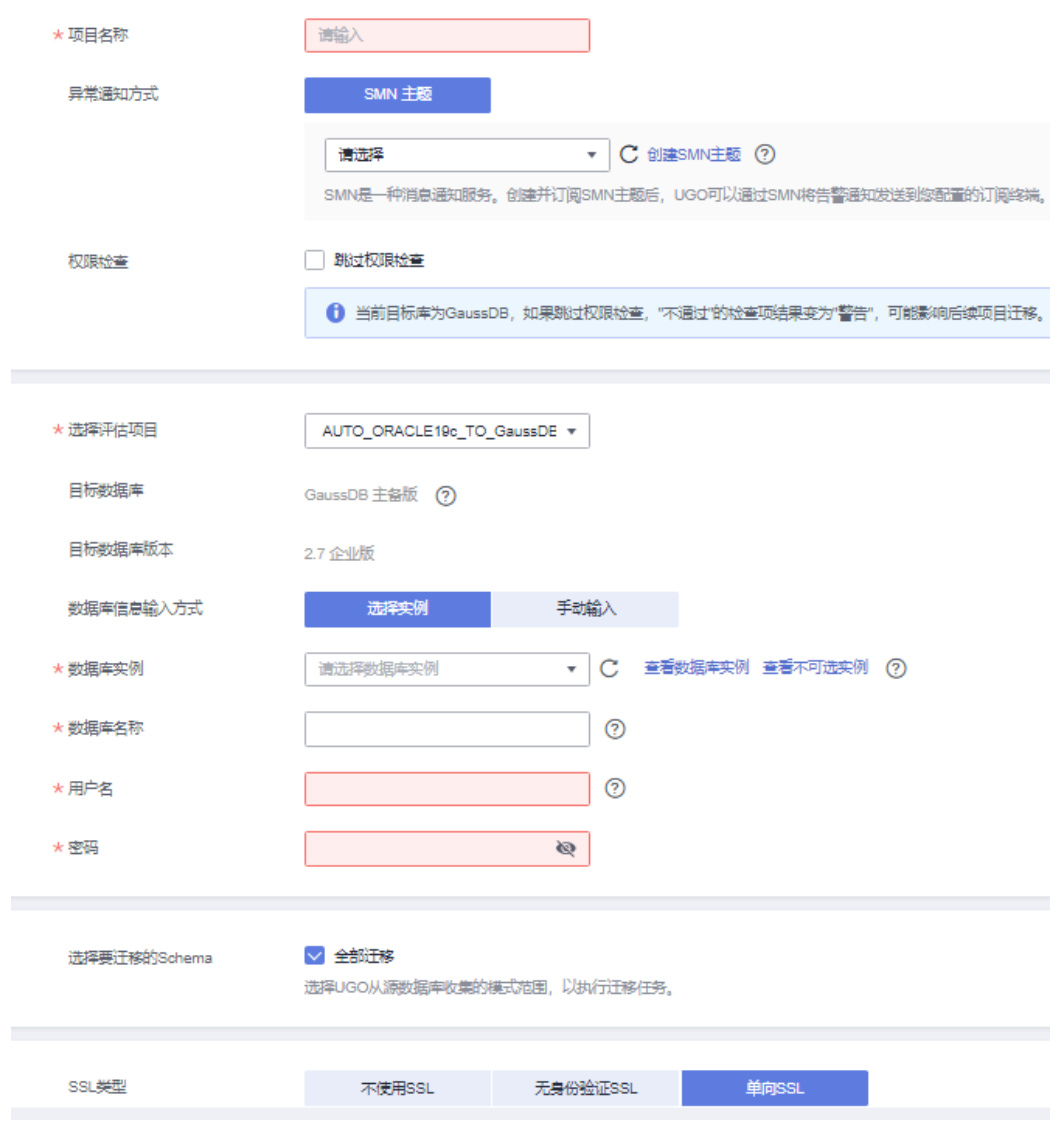

#### <span id="page-22-0"></span>表 **4-1** 创建迁移项目参数说明

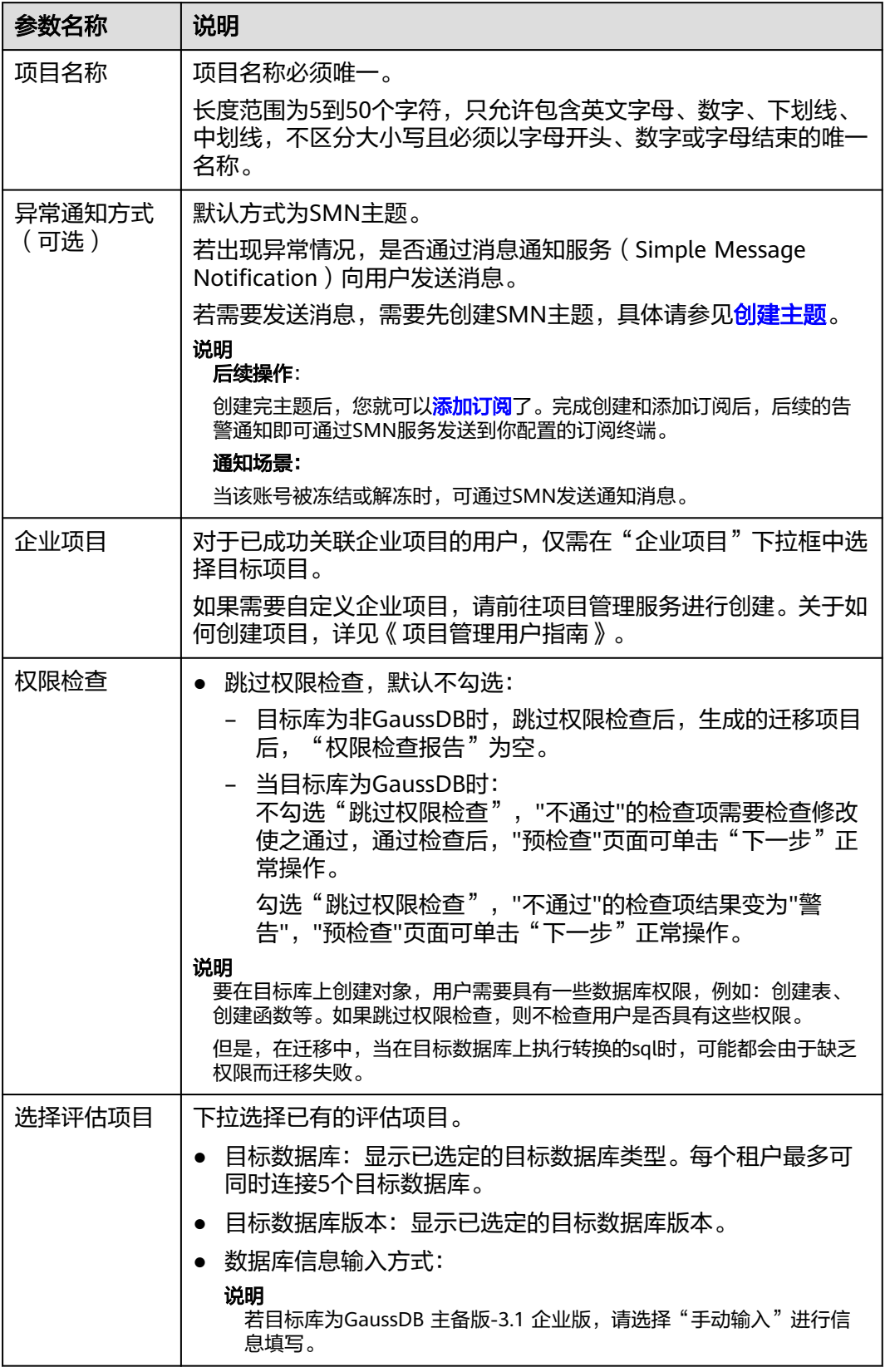

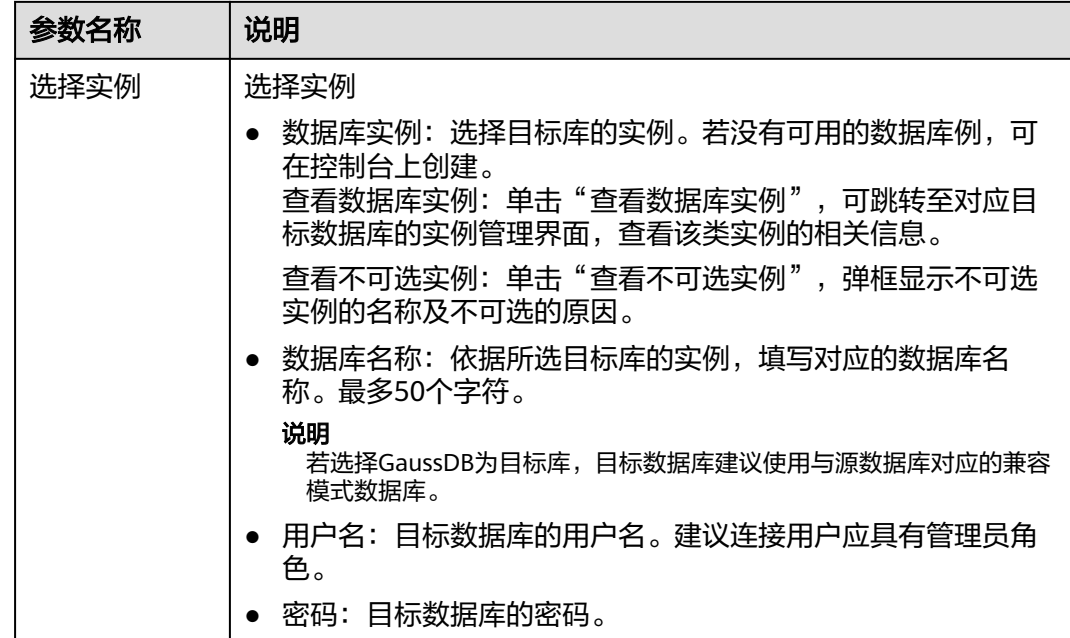

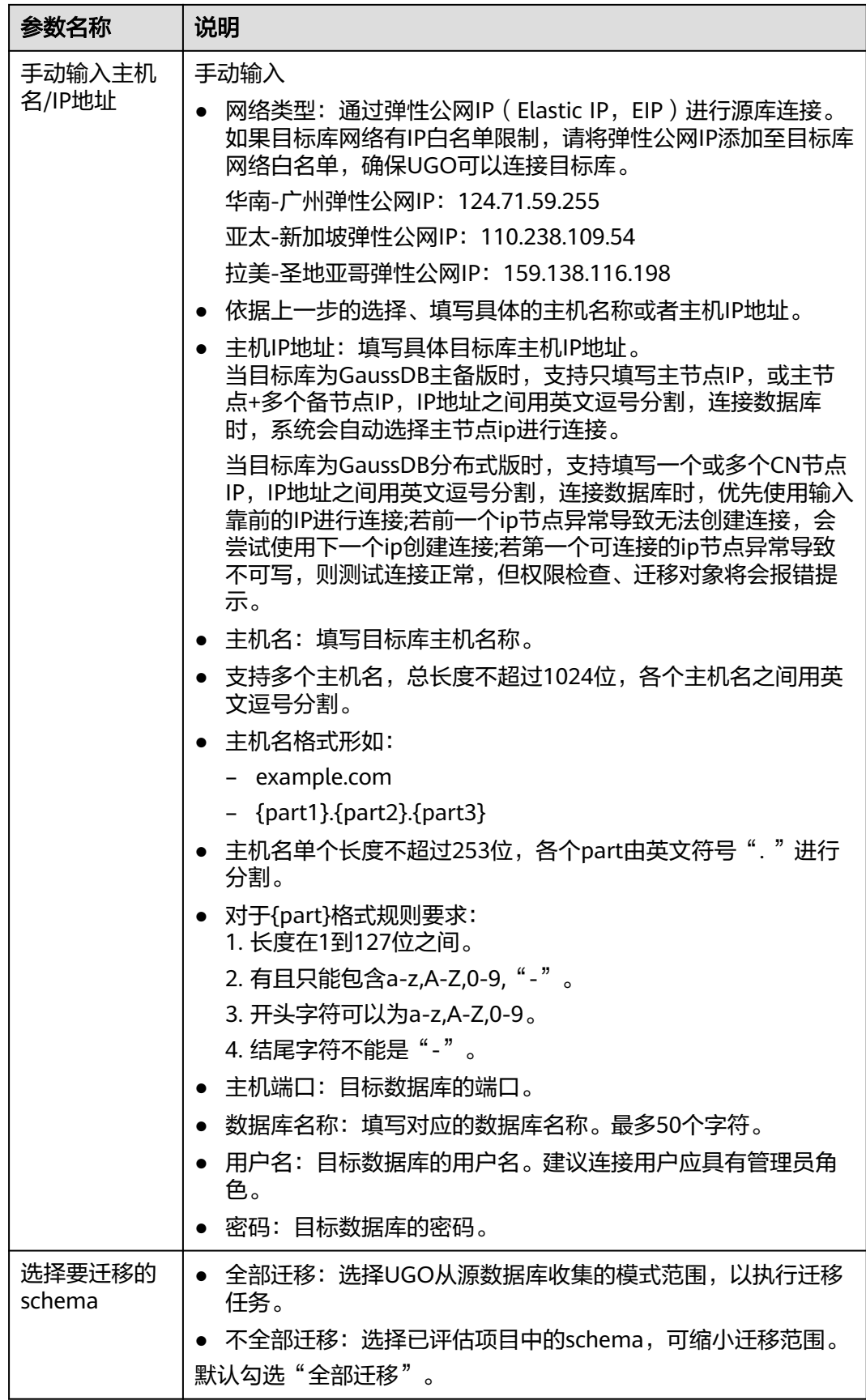

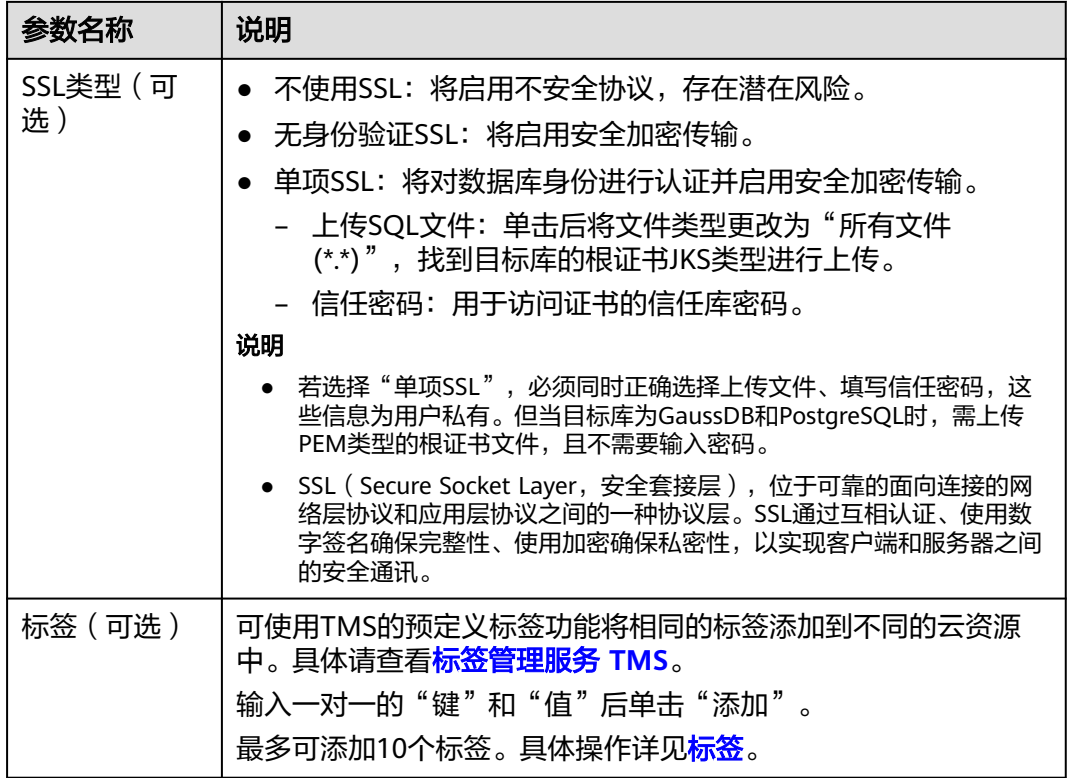

步骤**5** 单击"测试连接"进行检查。

- 测试连接成功:按钮高亮显示,同时"创建"按钮高亮显示。
- 测试连接失败:弹出"错误"提示框。

步骤**6** 单击"下一步"进入预检查界面。

图 **4-2** 预检查

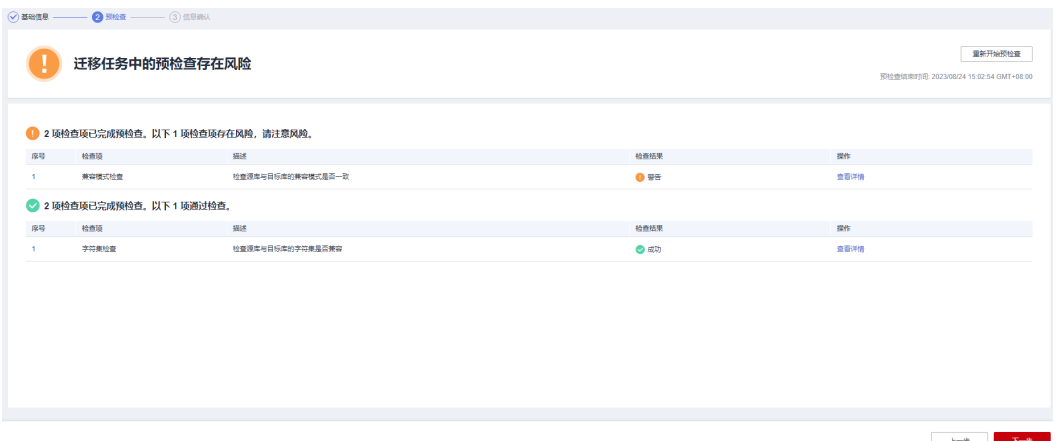

 $k \rightarrow \infty$ 

● 兼容模式检查:若源库为Oracle、MySQL、GoldenDB、Postgres,目标库为 GaussDB时,会进行GaussDB兼容模式的检查,如果用户选择了与源库类型不一 致的兼容模式,则将风险提示给用户,该检查仅为提示性信息,不会影响后续操 作。

表 **4-2** 兼容模式情况

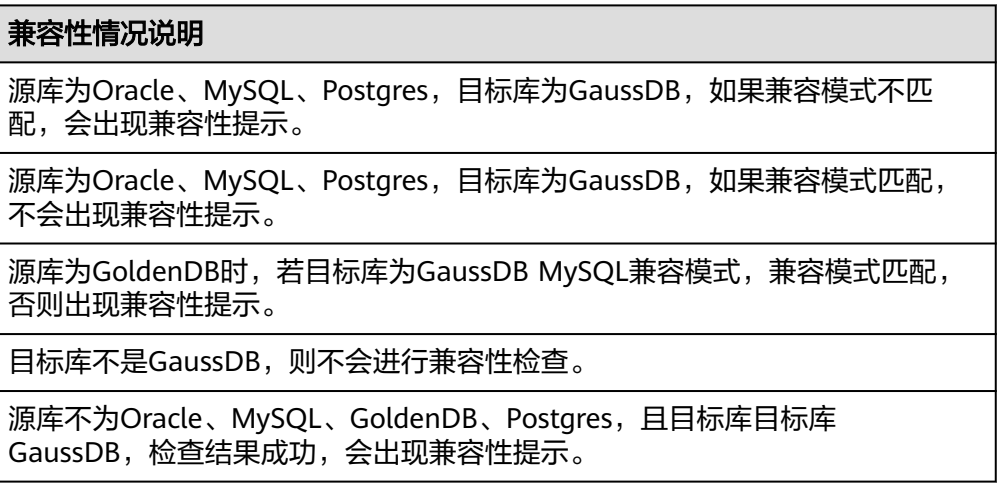

● 字符集校验:对源库和目标库的字符集进行检查,将检查结果展示给用户,该检 查仅为字符集兼容结果提示性信息,与后续操作无关,字符集兼容情况如表**4-3**到 表**[4-5](#page-35-0)**所示。

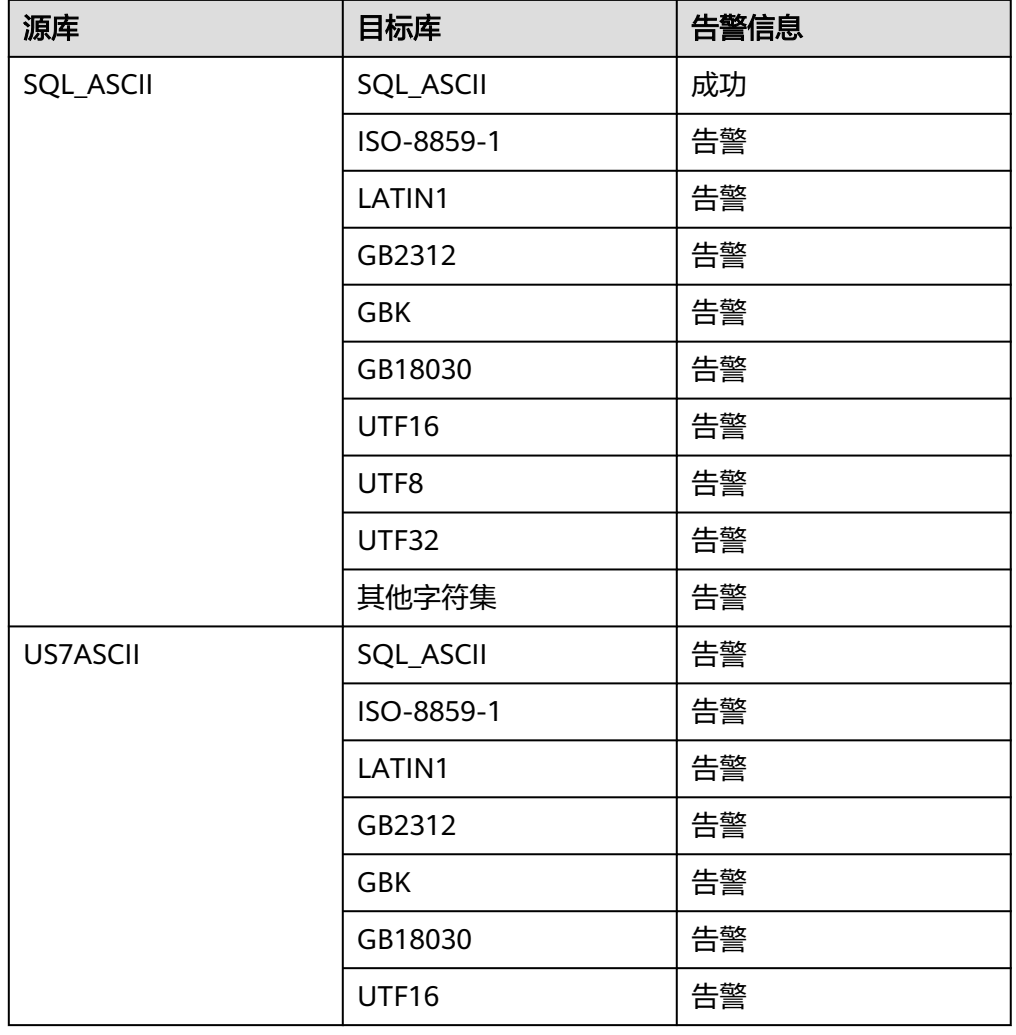

表 **4-3** Oracle 到 GaussDB 字符集兼容情况

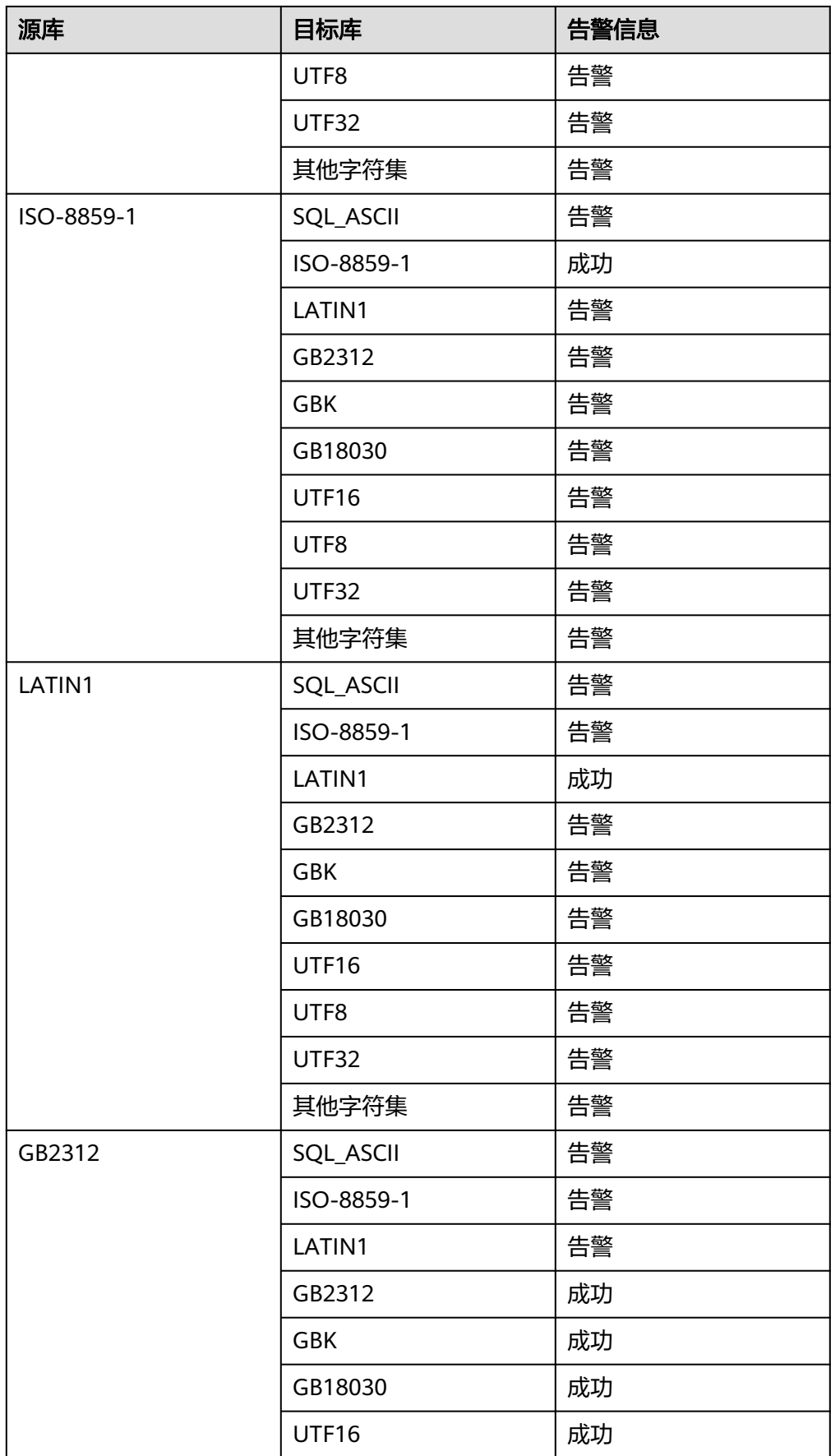

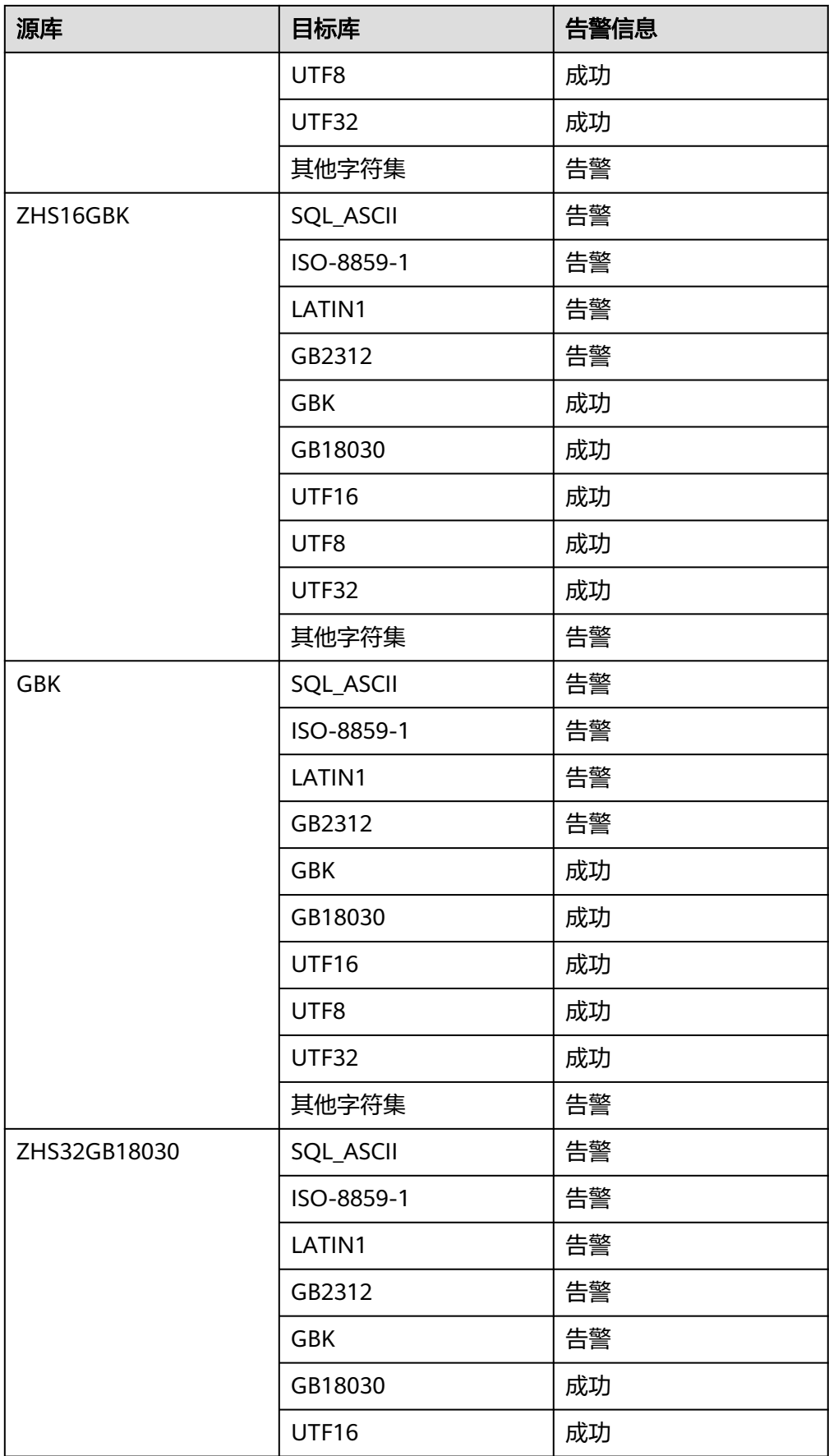

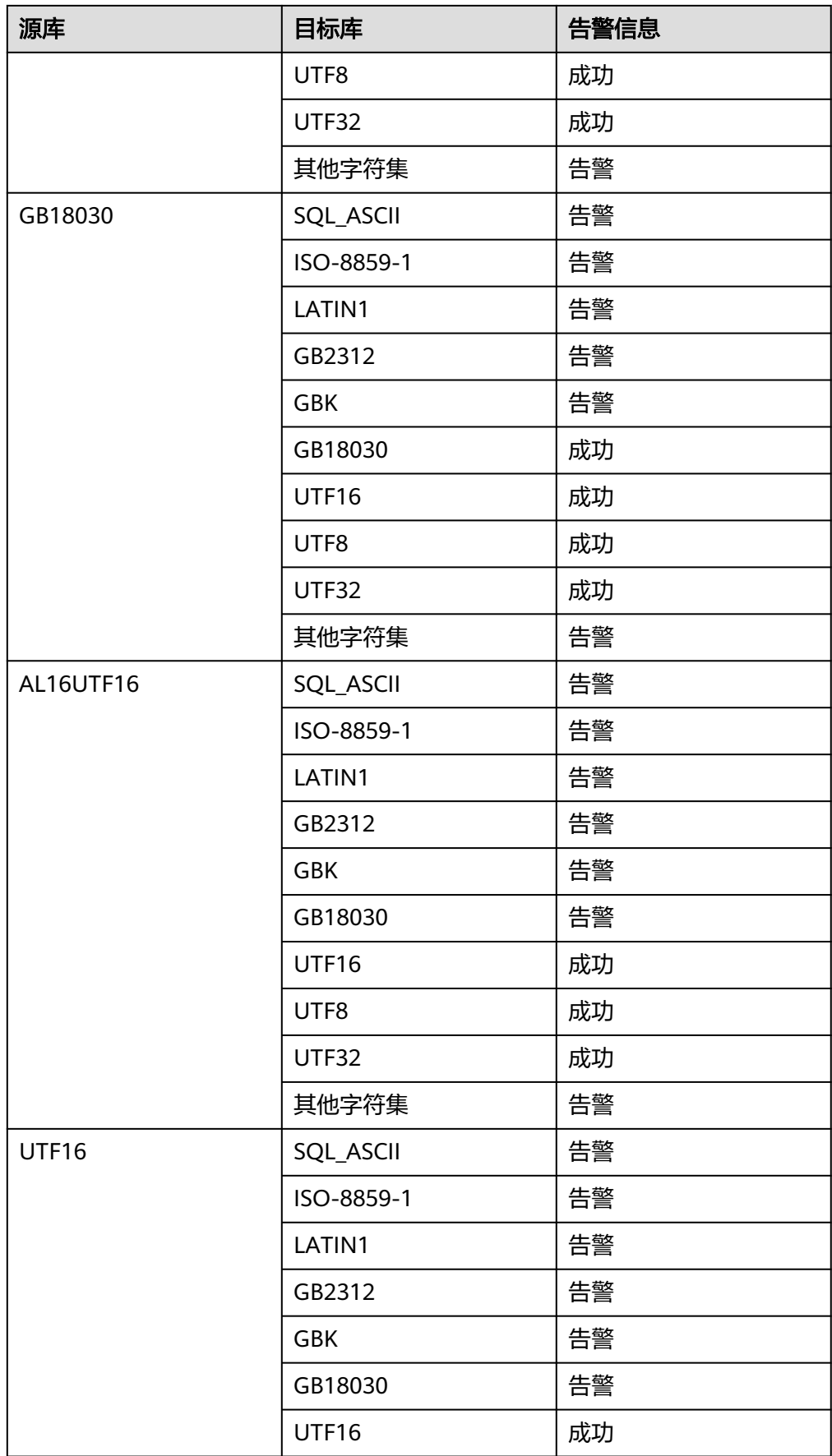

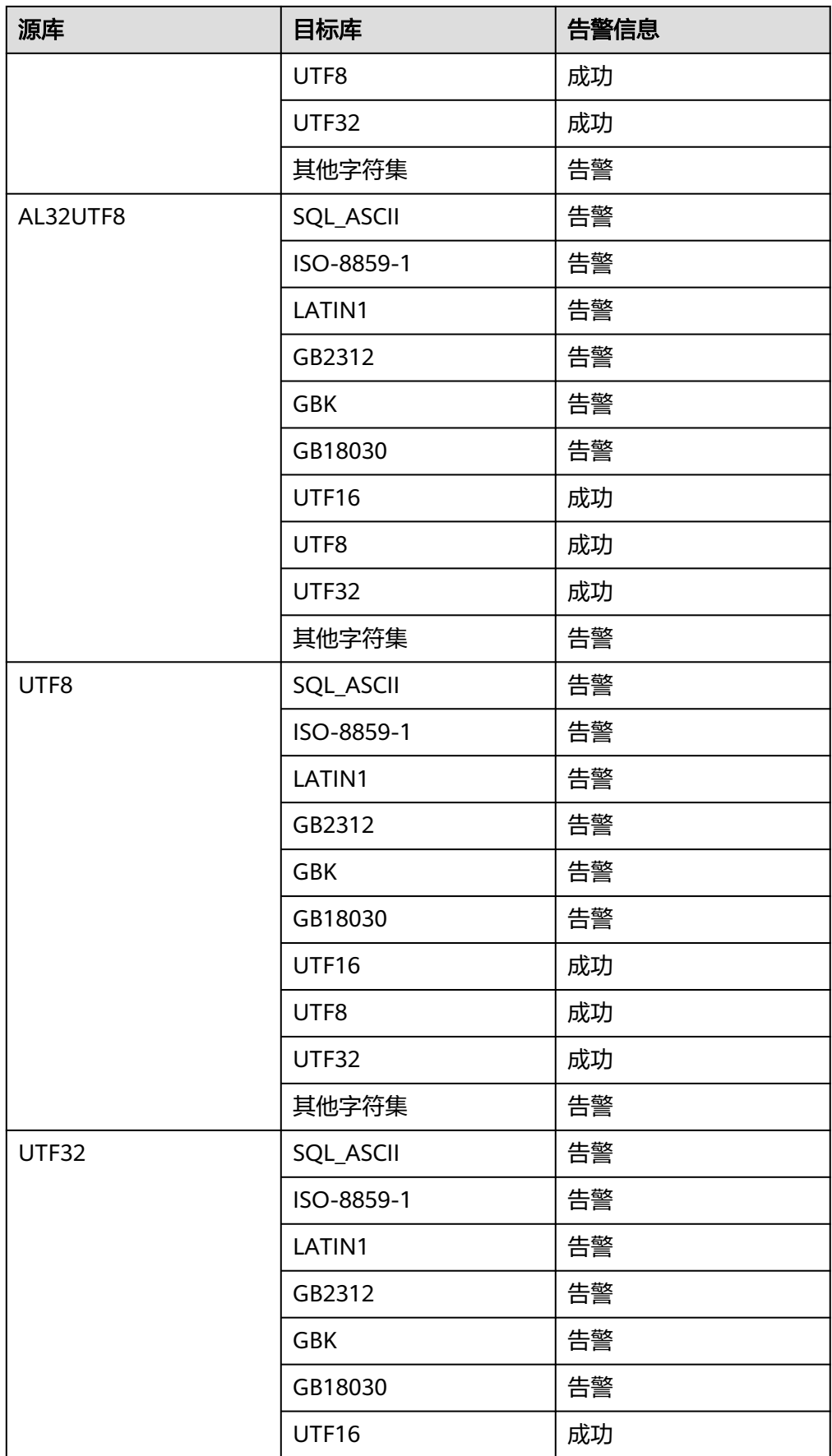

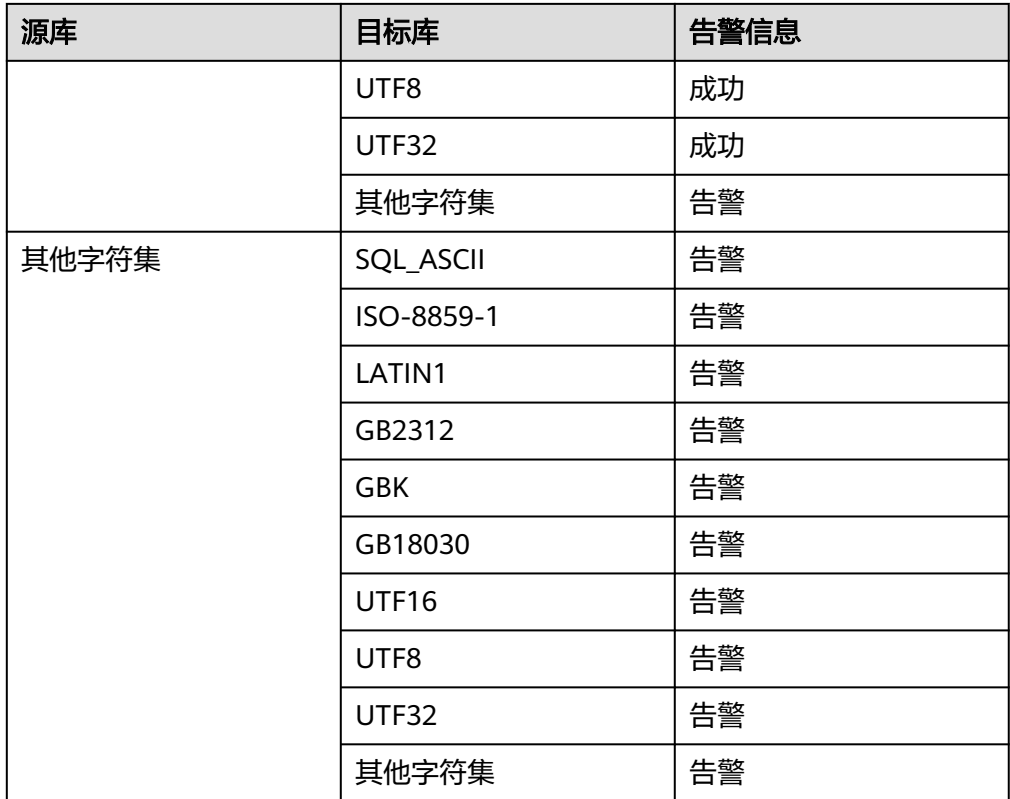

# 表 **4-4** MySQL 到 GaussDB 字符集兼容情况

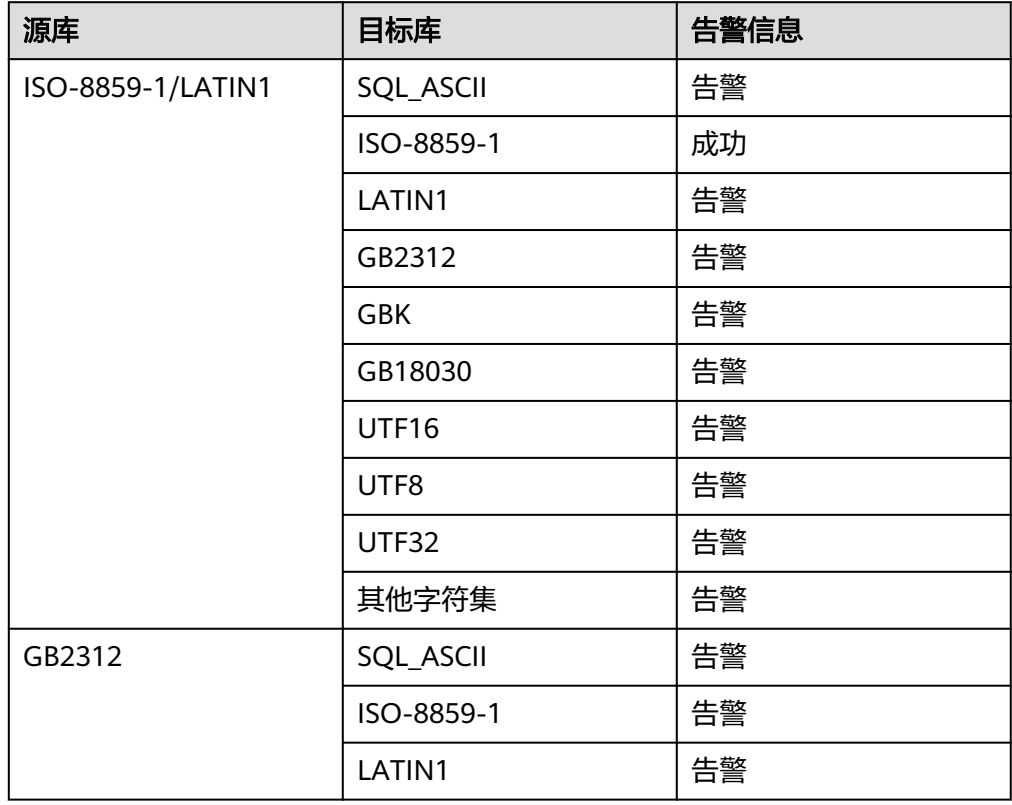

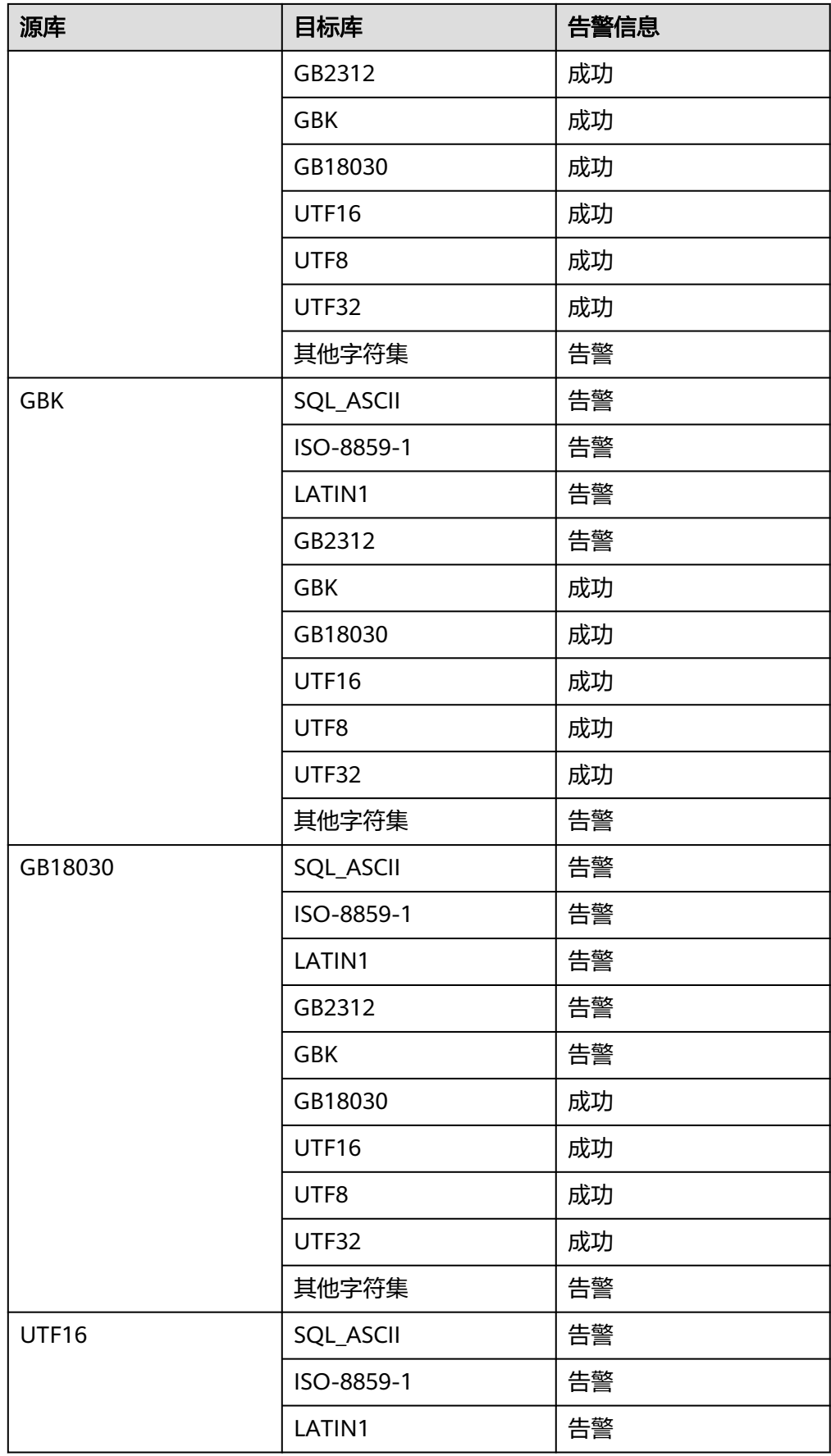

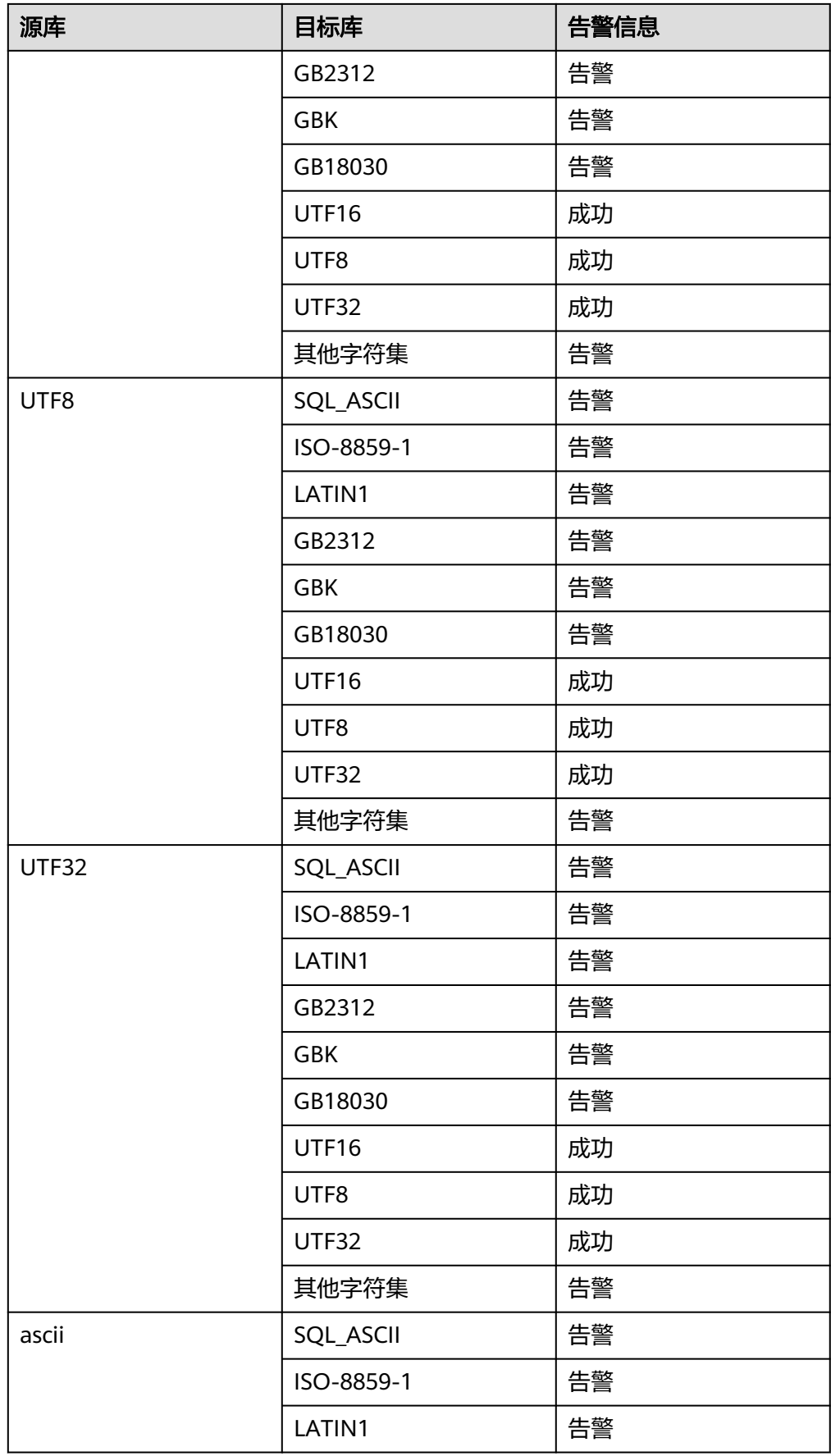

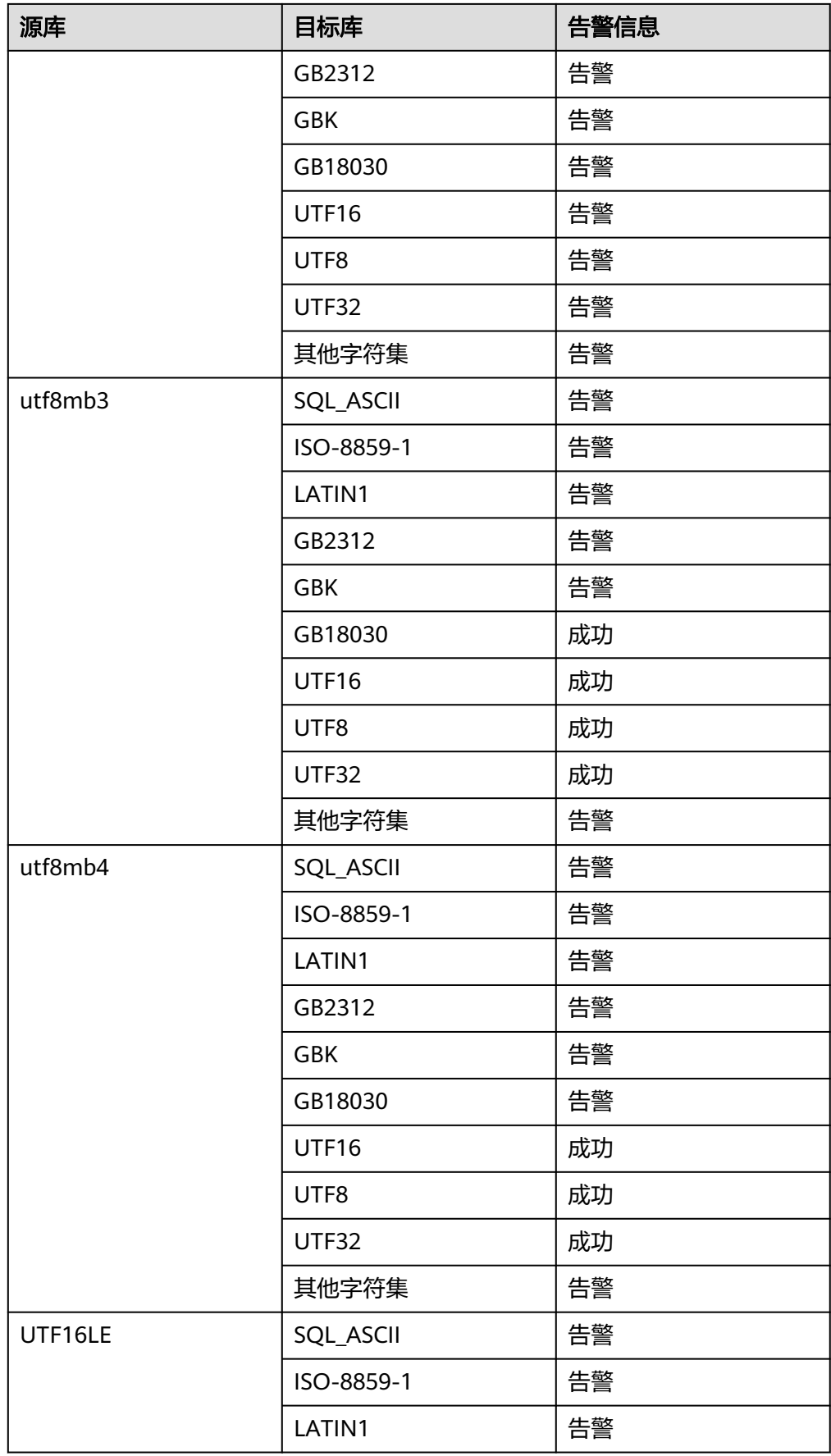

<span id="page-35-0"></span>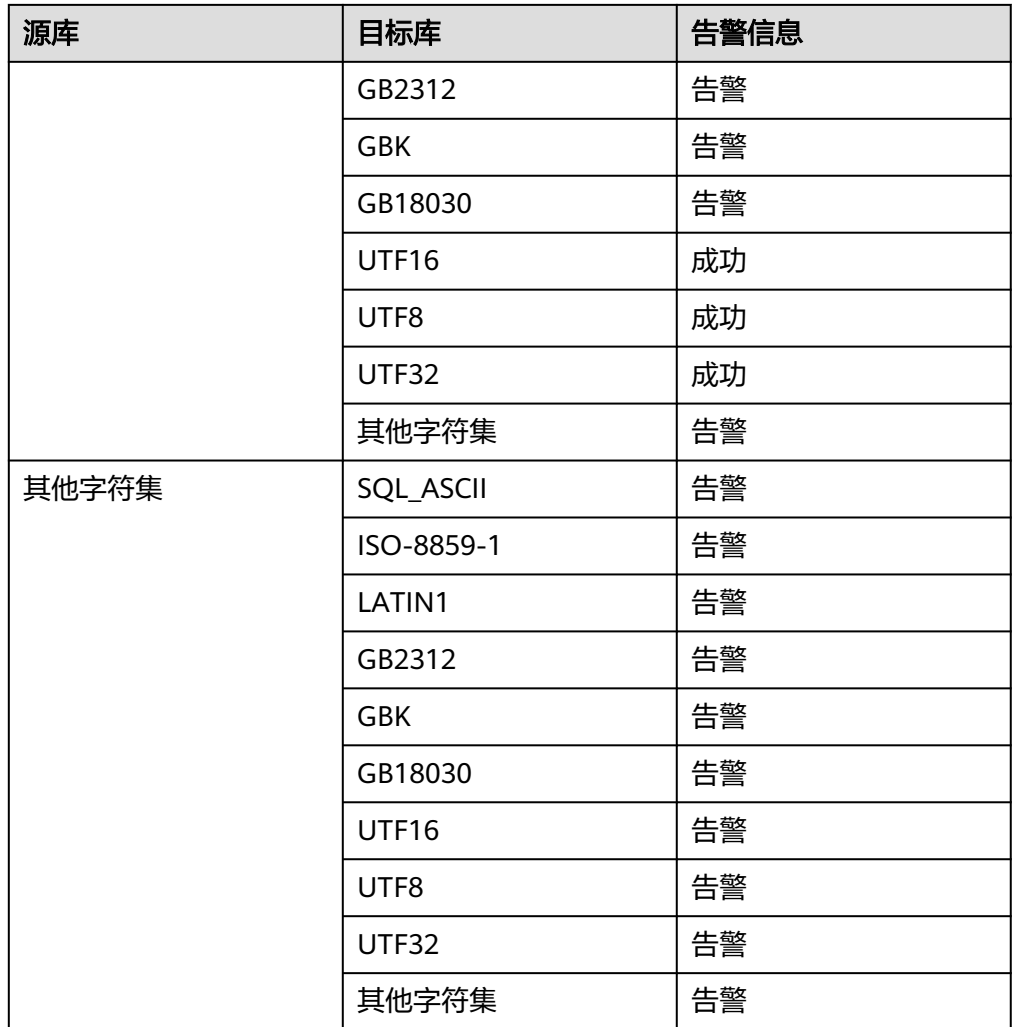

## 表 **4-5** Oracle 到 Mysql 字符集兼容情况

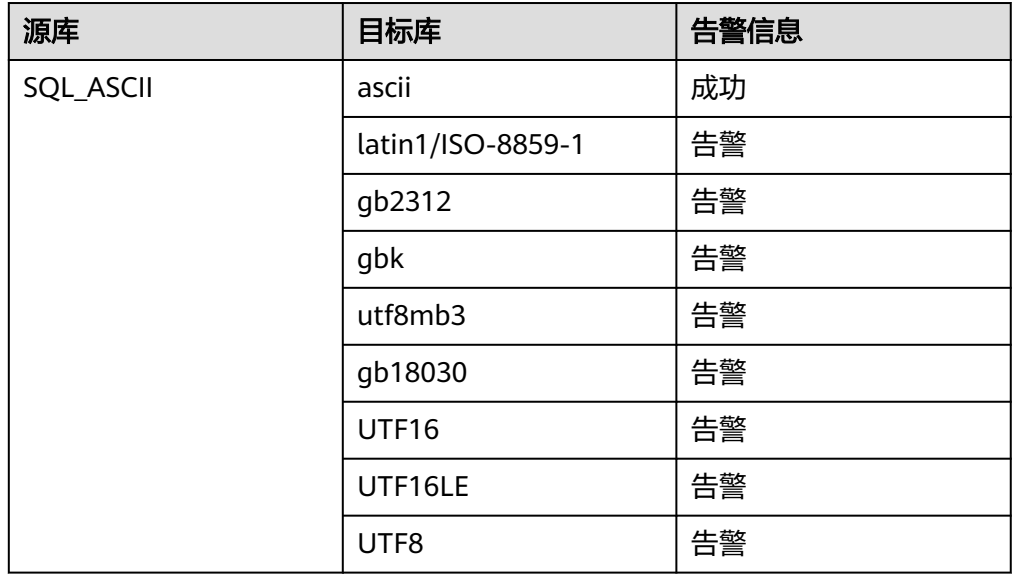
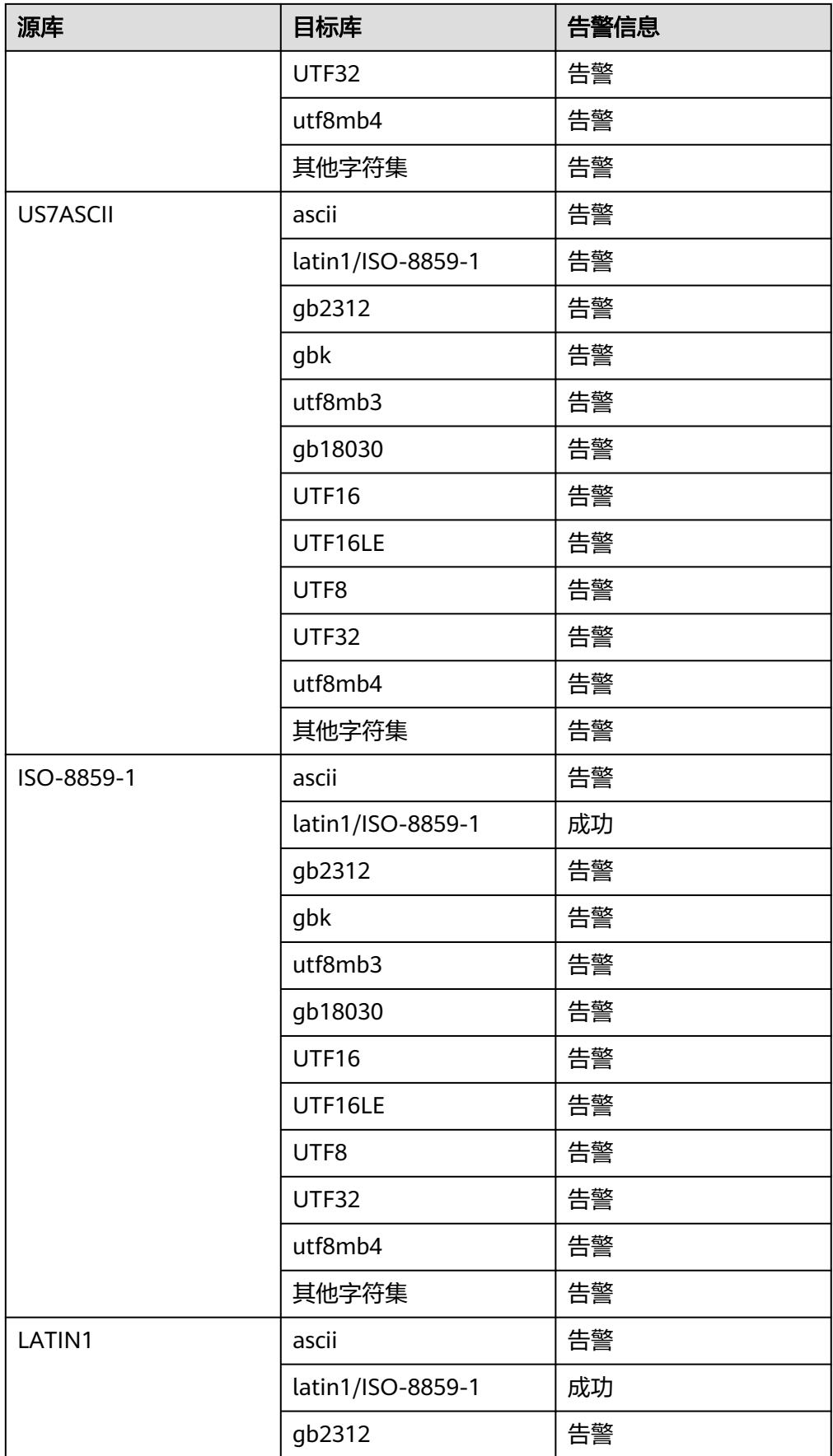

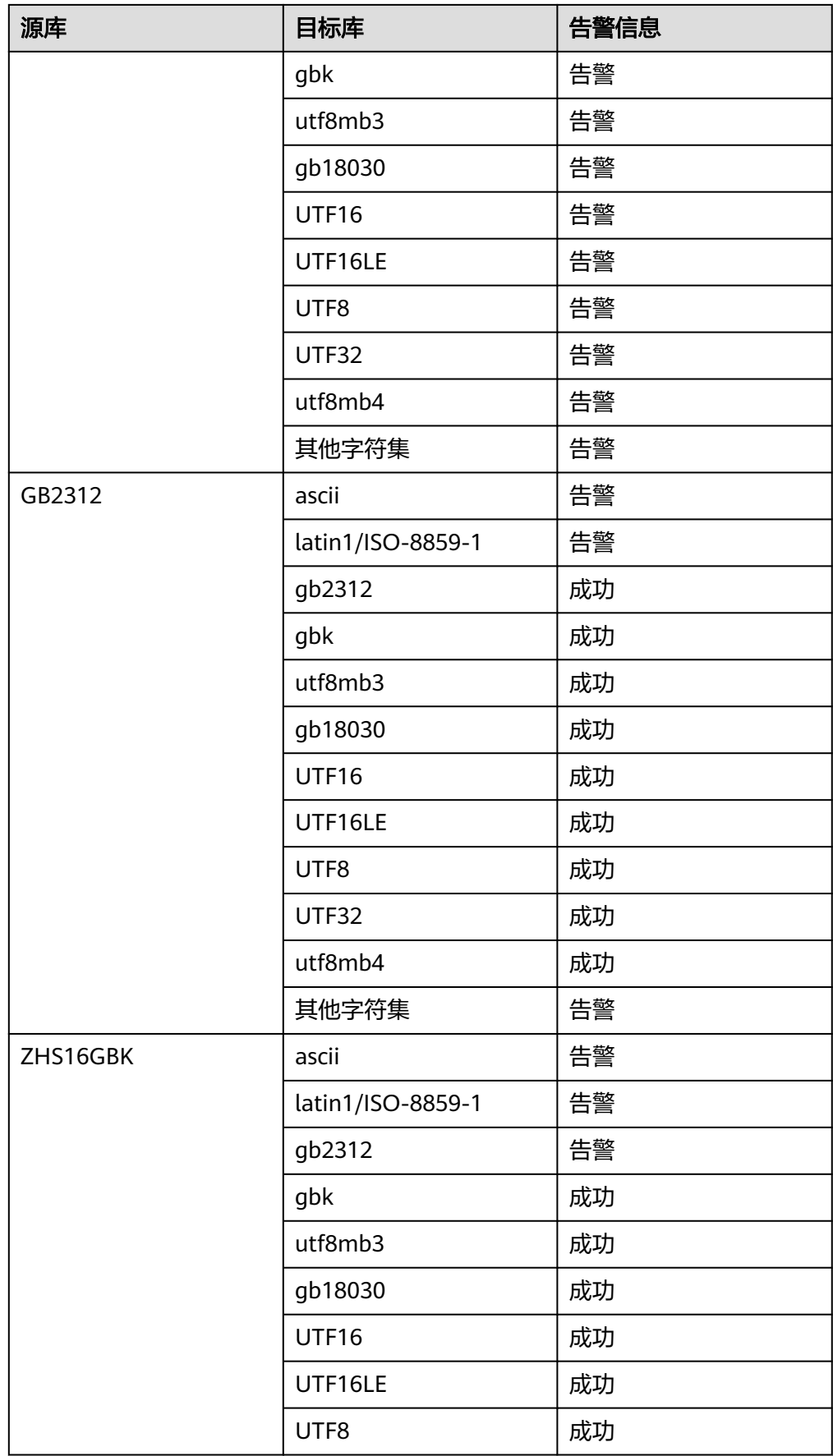

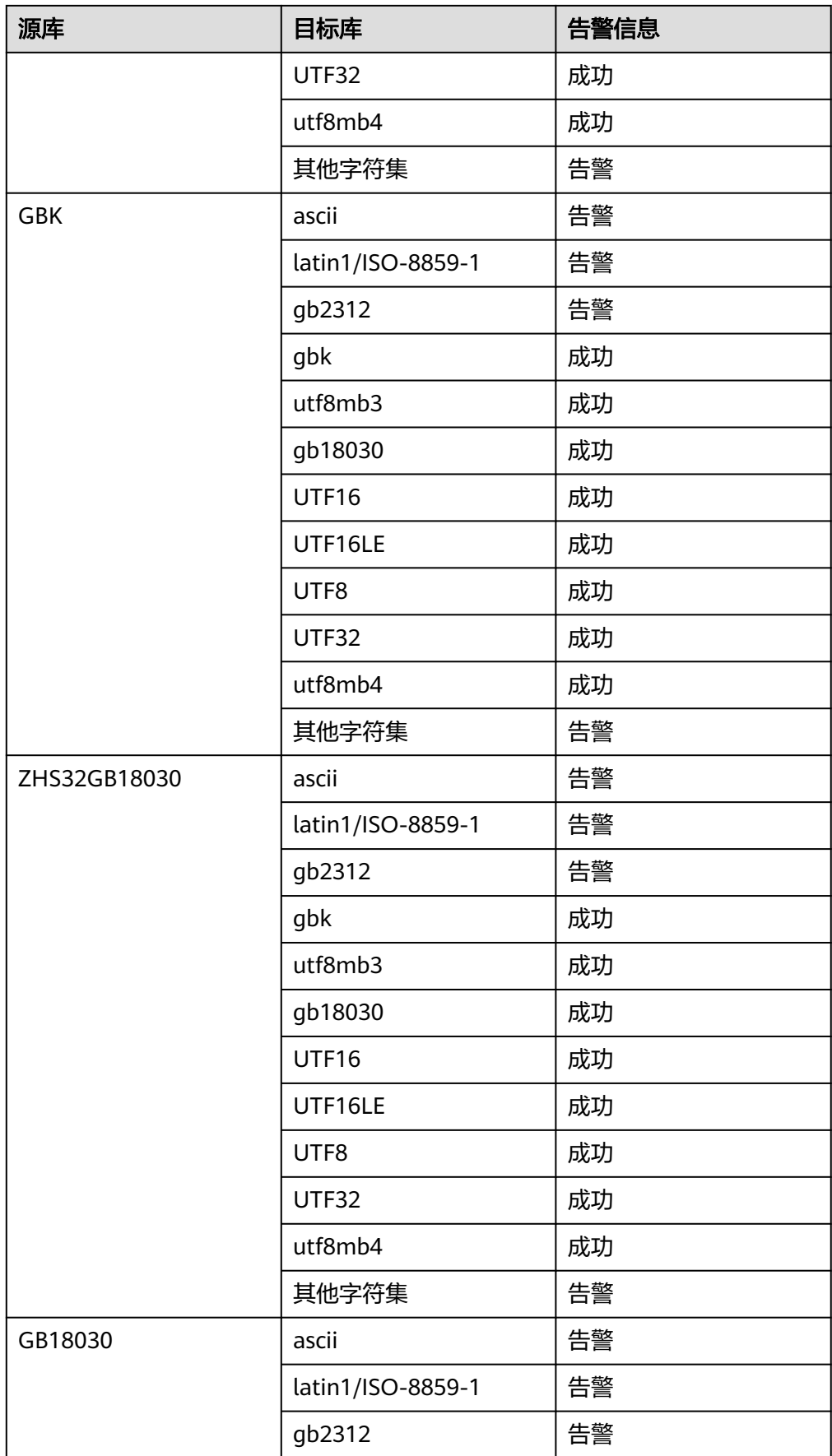

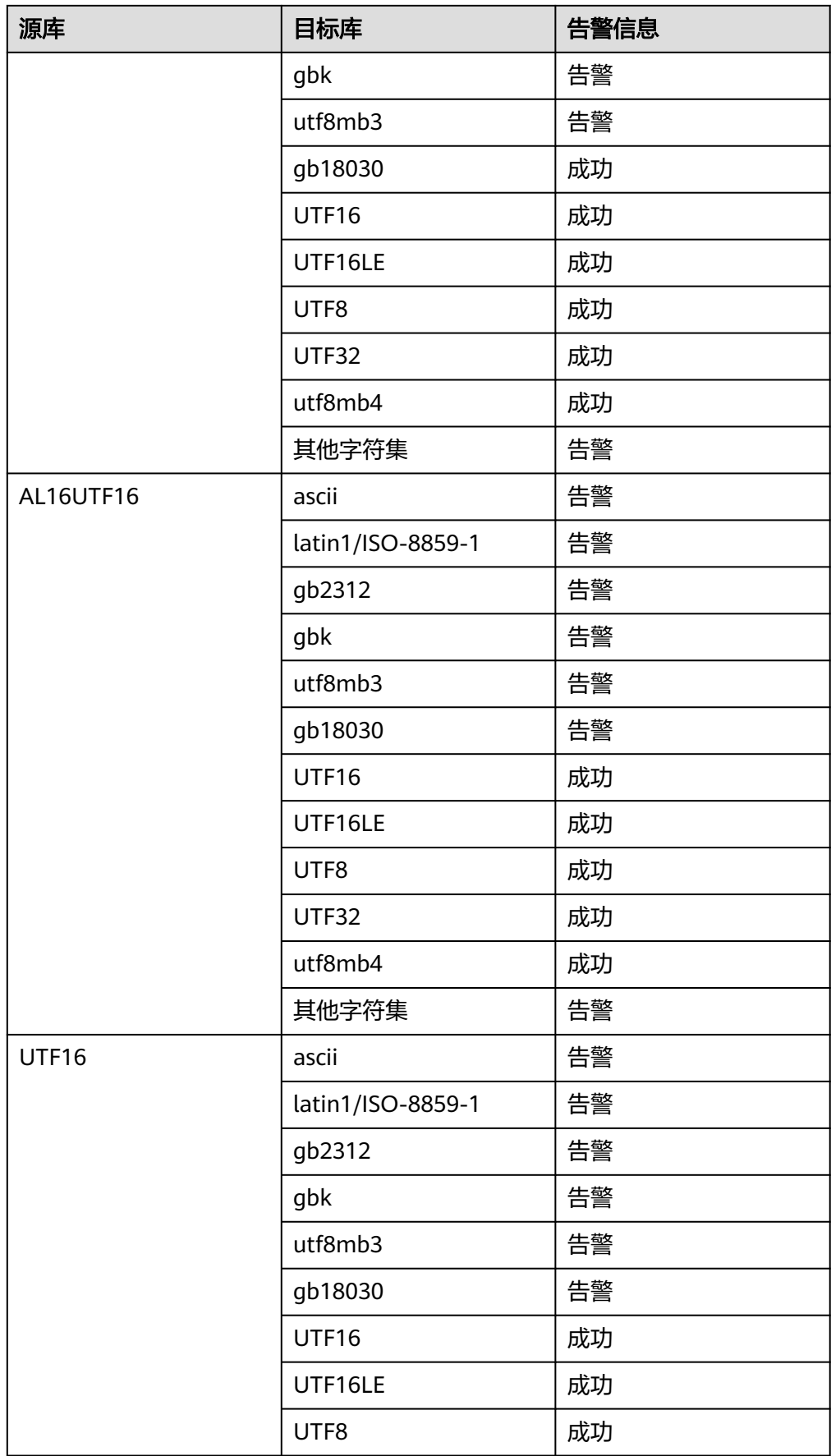

![](_page_40_Picture_190.jpeg)

![](_page_41_Picture_193.jpeg)

#### 说明

字符集兼容性结果说明:

- 告警:源库和目标库字符集不完全兼容。
- 成功:源库和目标库字符集兼容。
- GaussDB数据库三权分立检查:目标库为GaussDB时,会进行三权分立检查。三 权分立后,系统管理员即拥有SYSADMIN权限的用户将不再具有CREATEROLE属 性(安全管理员)和AUDITADMIN属性(审计管理员)能力,即不再拥有创建角 色和用户的权限,也不再拥有查看和维护数据库审计日志的权限。在UGO的对象 迁移功能上,体现为开启三权分立后,SYSADMIN用户无法完成USER、ROLE、 GRANT的迁移。

#### 说明

- 目标库为GaussDB时,开启三权分立,并迁移用户为SYSADMIN时,才会展现此检查 项,其余情况,此检查项均不展示。
- 在开启三权分立后,如果SYSADMIN用户继续拥有安全管理员(拥有CREATEROLE权 限)和审计管理员权限,这是来回切换权限模型导致的。如需从非三权分立权限管理模 型切换至三权分立权限管理模型,应重新审视已有用户的权限集合,进行权限裁剪。
- sysadmin权限检查: 目标库为GaussDB、关闭三权分立, 迁移用户为SYSADMIN 时,展示此检查项,检查结果为"成功"。
- 创建schema权限检查:目标库为GaussDB、迁移用户非SYSADMIN时,展示此检 查项,检查迁移用户是否有权限在目标库创建schema,数据库对象需要在 schema下创建。

赋权语句: GRANT CREATE ON DATABASE <db\_name> TO <user>;

#### 说明

在开启三权分立时,可使用初始用户赋权;关闭三权分立时,可使用SYSADMIN用户赋 权。

此检查项为强制检查项。

● 创建/修改用户和角色权限检查:目标库为GaussDB、迁移用户非SYSADMIN、并 且迁移USER、ROLE、GRANT对象时,展示此检查项。检查迁移用户是否有权限 在目标库实例下创建或修改用户和角色。

赋权语句: ALTER USER <user> WITH CREATEROLE;

说明

在开启三权分立时,可使用初始用户赋权;关闭三权分立时,可使用SYSADMIN用户赋 权。

此检查项为强制检查项。

public Schema创建对象权限检查: 目标库为GaussDB,迁移用户为普通用户或三 权分立下的SYSADMIN用户时,展示此检查项,该权限较为复杂,涉及权限的组 合。

在较低版本的GaussDB中(GaussDB 2.7及以下),需要拥有public Schema的 CREATE权限,才可以创建表、视图、索引、序列、PACKAGE、类型、触发器等 对象。

在较新版本的GaussDB中(GaussDB 3.1及以上),开启三权分立的SYSADMIN用 户需要拥有public Schema的CREATE权限,才可以创建表、视图、索引、序列、 PACKAGE、类型、触发器等对象。

在较新版本的GaussDB中(GaussDB 3.1及以上),普通用户需要拥有public Schema的CREATE权限, 以及对象对应的 ANY 权限, 如创建表或视图需要 CREATE ANY TABLE权限、创建索引的CREATE ANY INDEX权限、创建序列的 CREATE ANY SEQUENCE权限、创建PACKAGE的CREATE ANY PACKAGE权限、 创建类型的CREATE ANY TYPE权限、创建触发器的CREATE ANY TYPE权限。

在三权分立的情况下,只有初始用户有权限在public Schema下创建函数、存储过 程、同义词。

在非三权分立的情况下,只有初始用户和sysadmin用户有权限在public Schema 下创建函数、存储过程、同义词。

public Schema的CREATE权限赋权语句: GRANT CREATE ON SCHEMA public TO <user>;

ANY权限赋权语句:

GRANT CREATE ANY TABLE TO <user>;//用户能够在public模式和用户模式下创 建表或视图。

GRANT CREATE ANY SEQUENCE TO <user>;//用户能够在public模式和用户模式 下创建序列。

GRANT CREATE ANY INDEX TO <user>;//用户能够在public模式和用户模式下创 建索引。

GRANT CREATE ANY PACKAGE TO <user>;//用户能够在public模式和用户模式 下创建PACKAGE。

GRANT CREATE ANY TYPE TO <user>;//用户能够在public模式和用户模式下创建 类型。

GRANT CREATE ANY TRIGGER TO <user>;//用户能够在public模式和用户模式下 创建触发器。

#### 说明

- 数据库实例会包含多个数据库,每个数据库都有自己的public Schema,赋权的时候需 要在对应的数据库内执行。
- 在开启三权分立时,可使用初始用户赋权;关闭三权分立时,可使用SYSADMIN用户赋 权。
- 此检查项为非强制检查项,基于GaussDB的权限设计,检查结果固定为警告。
- 已存在schema的权限检查: 目标库为GaussDB, 迁移用户为普通用户或三权分立 下的SYSADMIN用户时,展示此检查项。

检查迁移用户是否有权限,目标库中若已经存在待迁移的schema,那么需要将此 schema的owner授权给迁移用户,即需要使迁移用户成为此owner的成员。

赋权语句: GRANT <schema\_owner> TO <user>;

#### 说明

在开启三权分立时,可使用初始用户赋权;关闭三权分立时,可使用SYSADMIN用户赋 权;也可使用schema\_owner赋权。

迁移用户在权限不足的时候,是无法查询出schema的owner的,需要使用更高权限的用户 来查询

GRANT 表空间权限检查: 目标库为GaussDB, 迁移用户非SYSADMIN、并且迁移 GRANT对象时,展示此检查项,检查迁移用户在目标库内的权限。

赋权语句:

GRANT <privilege> ON TABLESPACE <tablespace\_name> TO <user>;

GRANT <privilege> ON TABLESPACE <tablespace\_name> TO <user> WITH GRANT OPTION;

声明了WITH GRANT OPTION,则被授权的用户也可以将此权限赋予他人。 privilege包括CREATE、ALTER、DROP、COMMENT、CREATE WITH GRANT OPTION、ALTER WITH GRANT OPTION、DROP WITH GRANT OPTION、 COMMENT WITH GRANT OPTION

#### 说明

在开启三权分立时,可使用初始用户赋权;关闭三权分立时,可使用SYSADMIN用户赋 权。

● GRANT 数据库权限检查:目标库为GaussDB,迁移用户非SYSADMIN、并且迁移 GRANT对象时,展示此检查项,检查迁移用户在目标库内的权限。 赋权语句:

GRANT <privilege> ON DATABASE <db\_name> TO <user>;

GRANT <privilege> ON DATABASE <db\_name> TO <user> WITH GRANT OPTION;

声明了WITH GRANT OPTION, 则被授权的用户也可以将此权限赋予他人。

privilege包括CREATE、CONNECT、TEMPORARY、ALTER、DROP、 COMMENT、CREATE WITH GRANT OPTION、CONNECT WITH GRANT OPTION、ALTER WITH GRANT OPTION、TEMPORARY WITH GRANT OPTION、DROP WITH GRANT OPTION、COMMENT WITH GRANT OPTION

说明

在开启三权分立时,可使用初始用户赋权;关闭三权分立时,可使用SYSADMIN用户赋 权。

● GRANT ANY权限检查:目标库为GaussDB,迁移用户非SYSADMIN、并且迁移 GRANT对象时,展示此检查项,检查迁移用户是否有权限在目标库内将ANY权限 授予其他用户。

赋权语句: GRANT <privilege> TO <user> WITH ADMIN OPTION;

声明了WITH ADMIN OPTION,被授权的用户可以将该权限再次授予其他角色或 用户。

privilege包括CREATE ANY TABLE、ALTER ANY TABLE、DROP ANY TABLE、 SELECT ANY TABLE、UPDATE ANY TABLE、INSERT ANY TABLE、DELETE ANY TABLE、CREATE ANY SEQUENCE、ALTER ANY SEQUENCE、DROP ANY SEQUENCE、SELECT ANY SEQUENCE、CREATE ANY INDEX、ALTER ANY INDEX、DROP ANY INDEX、CREATE ANY FUNCTION、EXECUTE ANY FUNCTION、CREATE ANY PACKAGE、EXECUTE ANY PACKAGE、CREATE ANY TYPE、ALTER ANY TYPE、DROP ANY TYPE、CREATE ANY SYNONYM、DROP ANY SYNONYM、CREATE ANY TRIGGER、ALTER ANY TRIGGER、DROP ANY TRIGGER。

说明

数据库实例会包含多个数据库,ANY权限和数据库绑定,赋权时需要在对应的数据库内执 行。

在开启三权分立时,可使用初始用户赋权;关闭三权分立时,可使用SYSADMIN用户赋 权。

GRANT pg\_catalog Schema权限检查: 目标库为GaussDB, 迁移用户非 SYSADMIN、并且迁移GRANT对象时,展示此检查项,检查迁移用户是否有权限 在目标库内将创建数据库连接权限授予其他用户。

赋权语句: GRANT <privilege> TO <user> WITH ADMIN OPTION;

说明

数据库实例会包含多个数据库,每个数据库都有自己的pg\_catalog Schema,赋权时需要 在对应的数据库内执行。

在开启三权分立时,可使用初始用户赋权;关闭三权分立时,可使用SYSADMIN用户赋 权。

● GRANT database link权限检查:目标库为GaussDB,迁移用户非SYSADMIN、并 且迁移GRANT对象时,展示此检查项,检查迁移用户是否有权限在目标库内将创 建数据库连接权限授予其他用户。

赋权语句: GRANT CREATE PUBLIC DATABASE LINK TO <user> WITH GRANT OPTION;

#### 说明

数据库实例会包含多个数据库,赋权时需要在对应的数据库内执行。 在开启三权分立时,可使用初始用户赋权;关闭三权分立时,可使用SYSADMIN用户赋 权。

● GRANT 角色和用户授权权限检查:目标库为GaussDB,迁移用户非SYSADMIN、 并且迁移GRANT对象时,展示此检查项。检查结果为"警告",检查迁移用户是 否有权限授予或修改其他用户的权限。

#### 说明

可使用关闭三权分立后创建的SYSADMIN用户执行迁移任务。

● 目标库GUC参数检查: 目标库为GaussDB 3.1及以上版本, 源库为 Oracle、 Microsoft SQL Server、DB2 for LUW 、MySQL时,展示此检查项。检查用户是 否设置了GUC参数配置,详细检查项参考表**4-6**。

#### 说明

针对GUC的校验是基于评估选定的目标数据库版本,而不是当前实际连接的目标数据库版 本。

表 **4-6** 目标库 GUC 参数检查项

![](_page_45_Picture_292.jpeg)

![](_page_46_Picture_261.jpeg)

![](_page_47_Picture_270.jpeg)

![](_page_48_Picture_188.jpeg)

● 数据库可写检查:目标库为GaussDB时会检查数据节点是否处于正常状态,若目 标数据库处于只读状态,展示此检查项。检查结果为"不通过"。

步骤7 单击右下角"下一步",进入信息确认。

图 **4-3** 信息确认

![](_page_48_Picture_189.jpeg)

信息确认界面显示数据库迁移范围、迁移任务信息、目标数据库信息。

- 迁移范围包括:迁移Schema项、未迁移Schema项。
- 迁移任务信息包括:项目名称、评估项目名称、企业项目、异常通知方式、标 签。
- 目标数据库信息
	- 手动输入方式:数据库信息输入方式、数据库名称、目标数据库、目标数据 库版本、主机IP地址、主机端口。
	- 选择实例方式:数据库信息输入方式、数据库名称、目标数据库、目标数据 库版本、数据库实例。

步骤**8** 信息确认后,单击右下角"创建"。

说明

一个租户下,只能创建10个迁移项目。

步骤**9** 创建成功后,单击"确定"。返回对象迁移列表页面。

#### 说明

创建迁移项目后,会自动触发权限检查,若权限检查通过,则"项目状态"显示为"就绪"。 若权限检查未通过,"项目状态"显示为"未就绪",可手动进行<mark>权限检查</mark>。

**----**结束

# **4.3** 步骤二:选择对象迁移

# 约束限制

- 若源库为Oracle且目标库为云数据库 GaussDB的分布式时,TABLE对象类型可单 独对对象选择分布映射。
- 当源库为GoldenDB、MySQL (版本在8.0以下)时, 不支持ROLE对象的创建, 所 以UGO不对ROLE对象进行采集且,展示ROLE对象的数量为0。
- 如果要迁移数据,建议暂时跳过触发器迁移,否则迁移过程触发器可能改变数 据,数据迁移完成后再单独迁移触发器。

## 前提条件

- "项目状态"为"就绪"且目标库信息正确、测试连接成功。
- 目标数据库连接的用户需要具有创建/删除/更改schema、表、程序、索引、用 户、函数、视图等其他迁移对象的权限。具体可查看<mark>权限检查报告</mark>。

#### 操作步骤

步骤**1** 在对象迁移页面,单击待迁移项目的"操作 > 迁移"。

在迁移计划页面,显示待迁移项目采集对象及分类。具体对象信息详见**查看评估项目** [具体信息。](https://support.huaweicloud.com/intl/zh-cn/usermanual-ugo/ugo_03_0007.html)

#### 图 **4-4** 转换计划

![](_page_49_Picture_207.jpeg)

● 可以按照更新日期或具体对象名称进行搜索,也可依据Schema、对象状态以及转 换状态进行筛选。

步骤**2** 单击对象迁移复选框,选择迁移对象类型。

- 选择迁移对象类型:可选择需要迁移的对象类型。必须至少选择一种对象类型进 行迁移。
- 对象状态为"异常"的对象,表示源库中该对象本身存在异常, "转换状态"自 动显示为"跳过",无法转换。
- 从2.23.T1031版本后,新建迁移任务中的对象不再有"重复"状态,原来应判定 为"重复"状态的对象,现在为"正常"状态,默认进行转换和迁移。此外,版 本升级后历史迁移任务中的对象,则保留"重复"状态。对象状态筛选下拉框, 新建迁移任务和历史存留任务都不再包含"重复"选项。
- 当源库为Oracle且目标数据库为GaussDB时,用户若选中**user**对象类型并单击 "跳过转换",界面会显示提示信息:忽略user迁移后,转换配置中"用户连 接"需选择"将sysadmin设置为执行GaussDB脚本的用户。"请在转换配置页面 进行特性修改,否则可能会导致迁移会失败。

m.

**步骤3** (可选)单击左上角"用户密码",设置密码。

#### 图 **4-5** 用户密码

![](_page_50_Picture_206.jpeg)

- 用户密码:当目标库是RDS for PostgreSQL增强版时,不支持该功能。
- 如果要转换数据库对象USER,必须设置密码才能完成转换。设置的密码将用于目 标数据库上创建的所有用户对象,迁移后需要逐一手动修改用户的密码。若不转 换数据库对象USER,请选中并单击"跳过转换","转换状态"列变为"跳 过",忽略转换。若需继续转换,可选择具体对象并单击"转换"。
- 建议选择SSL连接。如果选择非SSL连接,密码将在数据库连接以及SOL语句中以 明文形式传输,存在潜在的安全风险。
- 密码创建完成后,在迁移过程中不支持再次修改。
- 密码长度最少8个字符,最多32个字符。其中至少包含大写字符A-Z、小写字符az、数字0-9和特殊字符 ~!@#\$%^&\*()- =+\|[{}];;,<.>/?四类字符中的三类, 但不 能使用空格。可重复字符不能超过3个连续字符。

**----**结束

# **4.4** 步骤三:对象转换配置和表空间映射设置

#### 操作步骤

步骤**1** 完成步骤三后,单击"下一步",进入转换配置页面。

可查看具体配置信息,如何转换配置和设置表空间映射,请见<mark>转换配置</mark>。

#### <span id="page-51-0"></span>图 **4-6** 转换配置

![](_page_51_Picture_137.jpeg)

**----**结束

# 4.5 步骤四: 启动语法转换并进行对象校正

# 操作步骤

- 步骤**1** 完成步骤四后,单击"下一步",进入语法转换页面。
- 步骤**2** 单击"启动",进行迁移。页面显示对象类型、总数、转换成功、转换失败等信息以 及转换开始时间与结束时间。

#### 图 **4-7** 语法转换

![](_page_51_Picture_138.jpeg)

- 页面以进度条和百分比显示迁移进度。
- 单击"下载报告",选择所需报告单击"下载",下载至本地供用户分析。
	- 转换错误报告:该报告介绍了无法等价转换为目标库语法的源库对象详情。
	- 匿名化转换错误报告:该报告通过匿名方式介绍了无法等价转换为目标库语 法的源库对象。
	- 转换风险报告:该报告介绍了基于用户所选的配置项,冒一定风险转换为目 标库语法的源库对象,但转换后存在一定的功能差异。
	- 匿名化转换风险报告:对象信息脱敏后的转换风险报告。该报告通过匿名方 式介绍了基于用户所选的配置项,冒一定风险转换为目标库语法的源库对 象,但转换后存在一定的功能差异。
	- 转换后的SQL解析失败报告:该报告介绍了无法使用目标库语法解析转换脚 本的源库对象。
- 匿名化转换后的SQL解析失败报告:该报告通过匿名方式介绍了无法使用目 标库语法解析转换脚本的源库对象。
- 单击"详情",有转换失败的对象可进入对象校正页面查看对象类型的具体信 息。
- 查看迁移历史详情信息, 请见<del>查看转换历史详情</del>。
- 单击"暂停",流程将被暂停,用户可以到转换历史中去查询之前执行过的迁移 任务。
- 单击"启动",将会进行一次新的转换流程。单击"恢复",将继续进行转换流 程。

# 警告

再次单击"启动",将再次进行语法转换,会覆盖上一次转换的全部转换数据,包含 手工修改的对象,请谨慎操作。如确需重新转换,单击"确认"。

步骤**3** 单击"下一步",对象校验页面显示待验证的Schema、对象名称、对象类型等信息。

#### 图 **4-8** 对象校正

![](_page_52_Picture_216.jpeg)

- 可依据具体对象名称进行搜索,也可依据Schema、转换状态及迁移状态进行筛 选。
- 仅当源数据库为Oracle、MySQL、PostgreSQL时,若"转换状态"为"失败", 可单击具体失败项的对象名称,查看"对象迁移成功率"。 当"支持迁移"为"否"时,可以使用"应用筛选器"查询同样包含该语法点的 其他失败对象。
- 可对选中的具体对象单击"跳过迁移",忽略不想验证迁移的对象。
- 重新转换: 可选择需要重新转换的对象类型或对象, 进行单独重新转换, 不会覆 盖其他对象的SQL修改。

单击讲入"重新转换"页面,选定对象后单击"重新转换",可返回[步骤](#page-51-0)<mark>步骤2</mark>重 新启动语法转换。

Mysql为源, table对象转换后结果将会展示转换拆分后的子对象create table和 create index; Oracle为源, table对象转换后结果将会展示转换拆分后的子对象 create table和foreign\_key,两者都可以选择子对象进行单独的迁移或是修改,拆 分后的子对象数目不计入转换总对象数量当中。

拆分子对象是为了控制转换后父类对象部分子对象的迁移,所以页面展示的 子对象并不是全量子对象,如需查看全量子对象的状态和内容需点击父类对 象查看详情。

- 子对象拆分依赖UGO的转换功能,当出现解析脚本出错和转换脚本时出错的 情形时无法进行转换,不会拆分子对象。
- 父对象与其下所有子对象的状态如下: 当父对象转换状态为成功, 则子对象转换 状态都为成功;当父对象转换状态为失败,则子对象转换状态至少存在一个失 败;当父对象转换状态为手工修改,至少有一个子对象转换状态为手工修改;当 父对象迁移后若迁移状态为成功,则子对象迁移状态为成功或是忽略;当父对象 迁移后迁移状态若为失败,则子对象迁移状态至少存在一个失败;当子对象全被 忽略迁移,父对象也将会被忽略迁移。

## 须知

对于"迁移状态"为"成功"的对象,如果重新进行转换,再次迁移和验证将出现错 误"对象已存在于目标数据库上"。为避免这种情况,请手动从目标数据库中删除这 些对象。若选择数据库对象类型,将重新转换选中类型下所有对象。

- 批量语句更新:批量语句更新支持类似问题的批量搜索和修改。如何批量语句更 新,请参[见批量语句更新](https://support.huaweicloud.com/intl/zh-cn/usermanual-ugo/ugo_03_0035.html)。
- 可对选中的对象进行"修改"或"查看详情"。
	- 单击"查看详情",可查看对应对象的转换/迁移错误信息和源端、目标端以 及比较的信息,也可以复制详细代码。
	- 单击"修改": 可对具体对象讲行逐条手工修改。如何修改, 请参见<mark>修改对</mark> [象校正。](https://support.huaweicloud.com/intl/zh-cn/usermanual-ugo/ugo_03_0034.html)

说明

- 选择可忽略的对象并单击"跳过迁移", "迁移状态"变为"忽略"。也可以"撤销跳 过",撤销后对应状态恢复原样。
- 迁移结果注释了一些特性,可能会有功能影响,可单击"查看详情"查看详细信息。

**----**结束

# 4.6 步骤五: 启动项目迁移并查看迁移结果

#### 操作步骤

步骤**1** 完成步骤五,单击"下一步",进入迁移验证页面。

#### 须知

请修正对象校正中所有转换失败项,才能启动迁移验证。

步骤2 单击"启动",进行校验。页面以进度条和百分比显示迁移进度。 迁移验证完成后,页面显示读取到的SQL行总数与迁移成功数与失败数。 查看校验历史详细信息, 请见<del>查看迁移历史详情</del>。

图 **4-9** 迁移验证

![](_page_54_Picture_129.jpeg)

- 停止验证后,会出现提示"迁移存在错误/风险,请点击查看"单击后有"警告 : 异常自动暂停"弹框提示。
- 停止后单击"启动",可继续进行迁移。
- 查看空存储过程:可查看失败的对象列表和失败次数。
- 单击"下载报告",选择所需报告单击"下载",下载至本地供用户分析。 MySQL为源时,子对象的相关数据不会统计在迁移报告中。
	- 迁移验证报告:该报告简要介绍了迁移和验证对象的状态。
	- 迁移验证错误报告:该报告介绍了对象迁移失败的详情,包括每个对象的状 态、迁移语句和错误信息。
	- 匿名化迁移验证错误报告:该报告介绍了对象迁移失败的详情,包括每个对 象的状态、迁移语句、错误信息,但源库SQL语句和迁移后的SQL语句均以匿 名的形式呈现。
- 若有迁移失败,可单击对象类型后的"详情",可返回对象校正页面查看对象类 型的具体信息。
- 步骤**3** 迁移验证完成后,若有验证失败项,可返回对象校正页面,进行单独修改或批量语句 更新。

**----**结束

# **5 SQL** 审核

# **5.1 SQL** 审核概述

SQL审核功能能够帮助客户在开发阶段发现隐藏在代码中的SQL规范性、设计合理性和 性能等问题,内置200+审核规则,涵盖对DML、DDL、PL/SQL等各类对象进行深度审 核,且可根据业务需求对规则进行自由组合形成模板,支持GaussDB、MySQL两种数 据库,可实现单语句、批量代码文件上传(自动提取SQL)、直连数据库3种审核方 式,深度看护代码,避免烂SQL流入生产环境。

# **5.2** 步骤一:创建数据源

## 操作场景

进行统一数据源管理,用于SQL审核的数据库审核及其他用到数据源的场景。

## 前提条件

添加的数据源必须是正确并且可以连接成功的。

## 操作步骤

- 步骤**1** 登录UGO服务。
- 步骤**2** 单击左侧导航栏的"数据源管理"。
- **步骤3** 在数据源管理页面,单击右上角的"创建数据源"按钮。
- 步骤**4** 进入创建数据源页面,完成基本信息的填写。
	- 基本信息填写完成后, "开始测试"高亮显示。

#### 图 **5-1** 创建数据源

![](_page_56_Picture_98.jpeg)

## 表 **5-1** 创建数据源参数说明

![](_page_56_Picture_99.jpeg)

<span id="page-57-0"></span>![](_page_57_Picture_192.jpeg)

**步骤5** 单击"开始测试",测试通过显示"已连接",右下角"创建"高亮显示。 当前仅测试连通性,若断连或权限不足,会导致"连接数据库失败",无法创建数据

步骤**6** 单击创建。显示"数据源创建成功。"。

**步骤7** 单击"关闭",返回数据源管理页面,用户可以看到最新创建的数据源已在列表中。 可通过序号、名称、数据库名称、数据库类型、IP地址及端口信息进行搜索。

图 **5-2** 数据源管理

![](_page_57_Picture_193.jpeg)

#### **----**结束

源。

# **5.3** 步骤二:创建规则模板

## 操作场景

自定义模板,满足审核的不同的业务场景。

#### 约束限制

规则项正常。

最多支持创建10个规则模板。

## 操作步骤

- 步骤**1** 登录UGO控制台。
- 步骤2 单击左侧导航栏"SQL审核 > 规则管理",默认进入规则模板页面。
- 步骤**3** 单击"新增模板",完成基本信息的填写。

## 图 **5-3** 新增规则模板

![](_page_58_Picture_128.jpeg)

#### 表 **5-2** 新增规则模板参数说明

![](_page_58_Picture_129.jpeg)

 $\times$ 

#### <span id="page-59-0"></span>表 **5-3** 导入文件模板样例

![](_page_59_Picture_231.jpeg)

步骤**4** 基本信息填写完成后,单击"确定"。

已创建模板显示在下方列表中。当前仅允许创建10个自定义模板。

#### 图 **5-4** 规则模板

![](_page_59_Picture_232.jpeg)

**----**结束

# **5.4** 步骤三:创建审核项目

# **5.4.1** 创建文本审核项目

# 操作场景

审核SQL语句是否符合规范及是否存在性能问题。 目前仅支持白名单用户使用。

## 约束限制

- 规则的嵌套审核仅支持四种详情可参见表**[5-4](#page-60-0)**。
- With as只考虑SELECT语句。
- 别名不能和实体表重名,且别名之间不能重名。
- 暂不支持视图中的表审核。
- 不支持对数据库系统表及视图审核。
- 不支持输入的语句, 语句中涉及的表结构, 阈值中含有"#"或"/\*"的SQL 审 核。

#### <span id="page-60-0"></span>表 **5-4** 支持的嵌套审核语句

![](_page_60_Picture_289.jpeg)

select id, (select 子查询) as name from table;

select id from table where id in (select 子查询);

select \* from table1,(select 子查询);

with e as (select 子查询) select \* from e;

# 规则约束

- 所有涉及update、delete规则项,均不支持多表操作审核。
- update、delete多表操作仅支持规则项: "不应用单条update、delete语句对多 个表实现更新、删除操作"。
- 对于这两个规则,"在PL/pgSQL中,关键字建议大写,非关键字小写"、"sql语 为了公网工器约,一片1999-9-11,公警;在XX、3,出入海子子,<br>句中,关键字建议大写,非关键字小写 " ,不要在以对象名作为非保留关键字的 语句中使用,存在审核不准确情况,比如: SELECT id FROM name, name是非 保留关键字。
- "查询系统视图时,如果使用对象名作为筛选条件,对象名应使用小写"支持的 系统视图参见表**5-5**。
- "谨慎删除数据库对象及清理数据 ",其中阈值中支持审核SQL语法见表**表[5-6](#page-67-0)**

![](_page_60_Picture_290.jpeg)

表 **5-5** 视图审核

![](_page_61_Picture_305.jpeg)

![](_page_62_Picture_298.jpeg)

![](_page_63_Picture_318.jpeg)

![](_page_64_Picture_312.jpeg)

![](_page_65_Picture_292.jpeg)

![](_page_66_Picture_172.jpeg)

#### <span id="page-67-0"></span>表 **5-6** 支持审核的 SQL 语法

![](_page_67_Picture_164.jpeg)

# 操作步骤

步骤**1** 登录UGO控制台。

- 步骤2 单击左侧导航栏"SQL审核 > 语句审核",默认进入审核文本页面。
- 步骤3 在审核文本页面,完成信息的填写,"提交审核"按钮高亮显示。

#### 图 **5-5** 审核文本

![](_page_68_Picture_157.jpeg)

#### 表 **5-7** 审核文本参数说明

![](_page_68_Picture_158.jpeg)

步骤4 单击"提交审核"。会弹出"审核详情"并在历史记录中生成一条对应的记录。

## 图 **5-6** 审核详情

![](_page_69_Picture_154.jpeg)

单击"规则模板"后的值,可跳转具体到具体的模板信息。

若语句审核失败时,显示分析原因。

失败原因:

- line:1, position:14, token:table:表示SQL语句中存在关键字"table"。
- line:1, position:3, token:<EOF>:表示SQL语句未输入完整。

**----**结束

# **5.4.2** 创建文件审核项目

## 操作场景

审核SQL语句是否符合规范及是否存在性能问题。

# 约束限制

- 规则的嵌套审核仅支持以下四种" select list |from|where |with xx as",详情可 参见表**[5-4](#page-60-0)**。
- 别名不能和实体表重名,且别名之间不能重名。
- 暂不支持视图中的表审核。
- 不支持对数据库系统表及视图审核。
- 不支持语句中含有"#"或"/\*"的SQL 审核。涉及点 ( 依赖表结构、语句、阈值 等)。
- 文件审核中和审核完成后,不可点击"重试"按钮。
- 如果使用系统模板进行审核时, 新版本升级结束后, 再次重试或者同文件审核, 会导致审核结果不一致。为避免此现象发生,建议使用自定义模板。

● SQL审核最大可以创建110个审核任务,同一时间段内,最多支持10个审核任务并 发执行。

# 操作步骤

- 步骤**1** 登录UGO控制台。
- 步骤**2** 单击左侧导航栏"SQL审核 > 语句审核 > 审核文件",进入审核文件页面。
- 步骤**3** 单击"上传审核文件"。

图 **5-7** 上传审核文件

# 上传文件审核

![](_page_70_Picture_85.jpeg)

#### 表 **5-8** 上传审核文件参数说明

![](_page_71_Picture_284.jpeg)

步骤**4** 单击"确定"。下方列表生成对应记录。

当文件审核任务执行过程中, UGO重启导致审核任务中止, 可点击"重试"按钮, 继 续执行审核任务。
## <span id="page-72-0"></span>图 **5-8** 审核项目列表

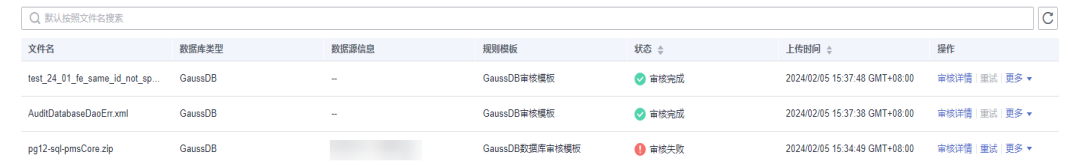

其中"状态"显示当前上传文件的审核状态,审核状态有以下几种:

- 审核中:正在执行审核文件。
- 审核完成:已经审核完成。全部SQL审核完才代表整个文件审核结束。
- 审核失败:审核过程出现异常。
- **----**结束

# **5.4.3** 创建数据库审核项目

## 操作场景

审核数据库对象是否符合规范以及存在性能问题。

## 前提条件

有已创建的数据源信息,并且连接成功。

## 约束限制

- 审核对象仅支持:Table、View、Sequence、Index、Function、Procedure、 Trigger、Package。
- 一次审核Schema的数量不超过10000。
- 审核数据库过程中,避免对正在审核的数据库对象进行删除等操作,影响审核结 果。
- 如果使用系统模板进行审核时,新版本升级结束后,再次重试或者同数据源审 核,会导致审核结果不一致。为避免此现象发生,建议使用自定义模板。

## 操作步骤

- 步骤**1** 登录UGO控制台。
- 步骤**2** 单击左侧导航栏"SQL审核 > 数据库审核",默认进入数据库审核页面。
- 步骤**3** 在数据库审核页面,点击"创建审核任务"。

## 图 **5-9** 创建数据库审核任务

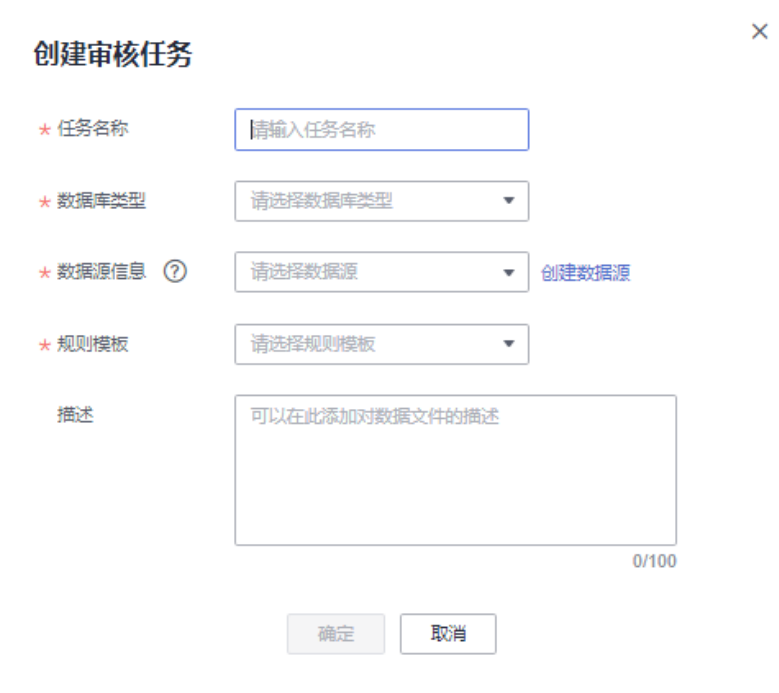

## 表 **5-9** 创建审核任务参数说明

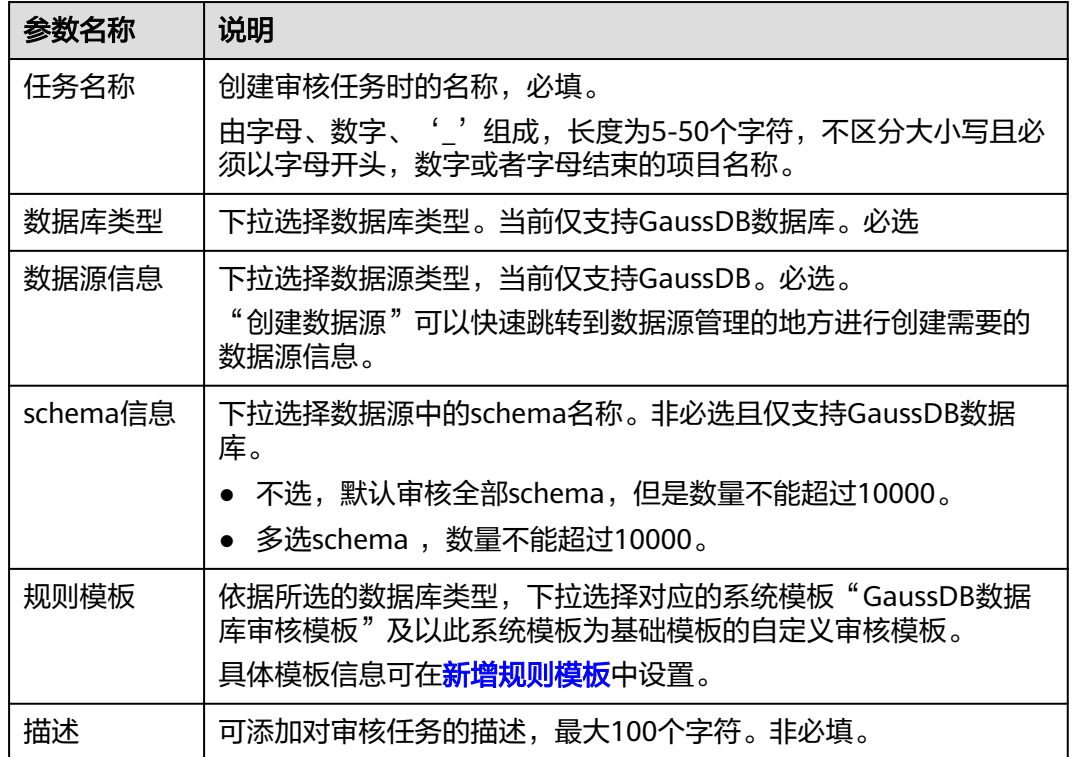

## 步骤**4** 单击"创建"。下方列表生成对应记录。

#### 图 **5-10** 审核任务列表

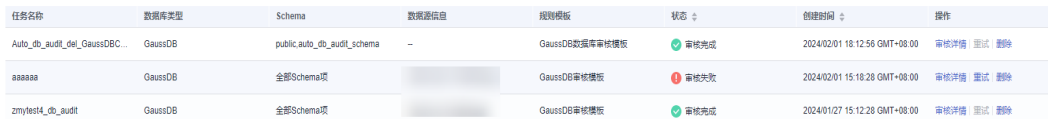

其中"状态"显示当前数据库的审核状态,审核状态有以下几种:

- 审核中:正在执行审核数据库任务,其中包含2个阶段:采集数据库对象、审核数 据库对象。
- 审核完成:已经审核完成。全部选择对象审核完才代表整个任务审核结束。
- 审核失败:审核过程出现异常。

当审核任务执行过程中,UGO重启导致审核任务中止,可点击"重试"按钮,继续执 行审核任务,如果是在采集对象过程中中止,重试之后,删除已采集对象并重新连库 进行采集对象。如果是在审核对象的过程中中止,重试之后,继续审核对象。

**----**结束

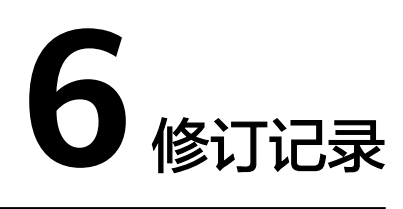

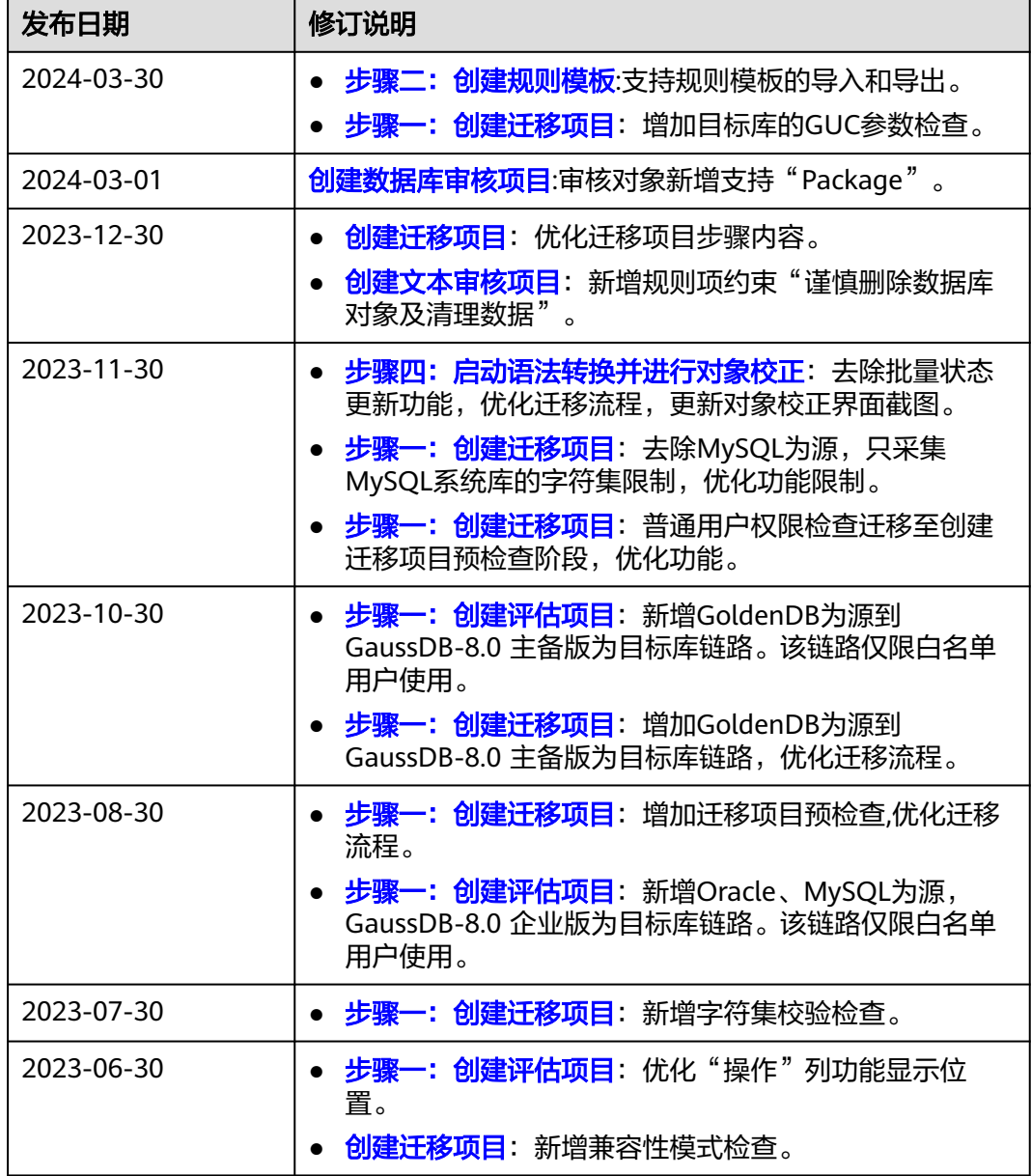

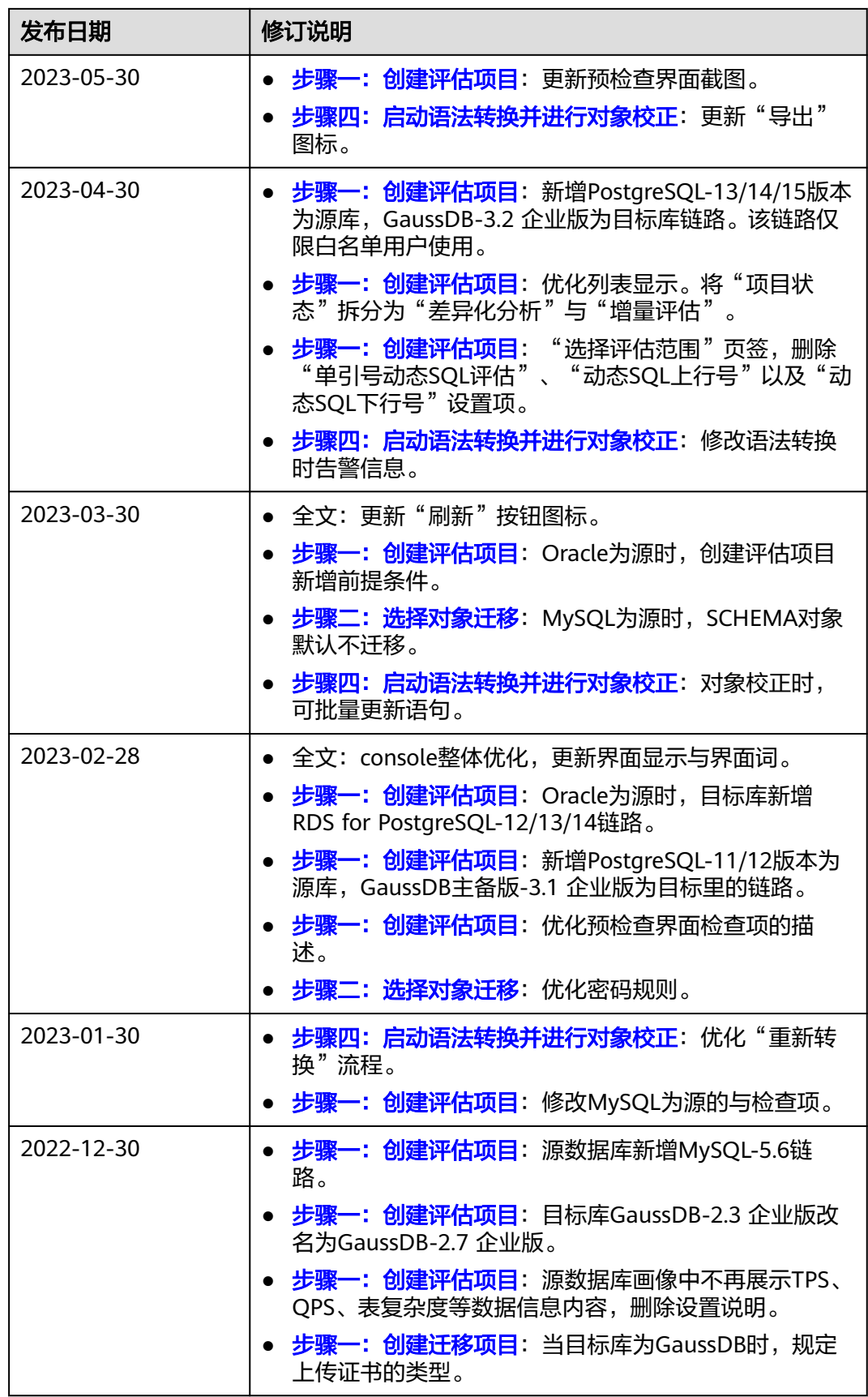

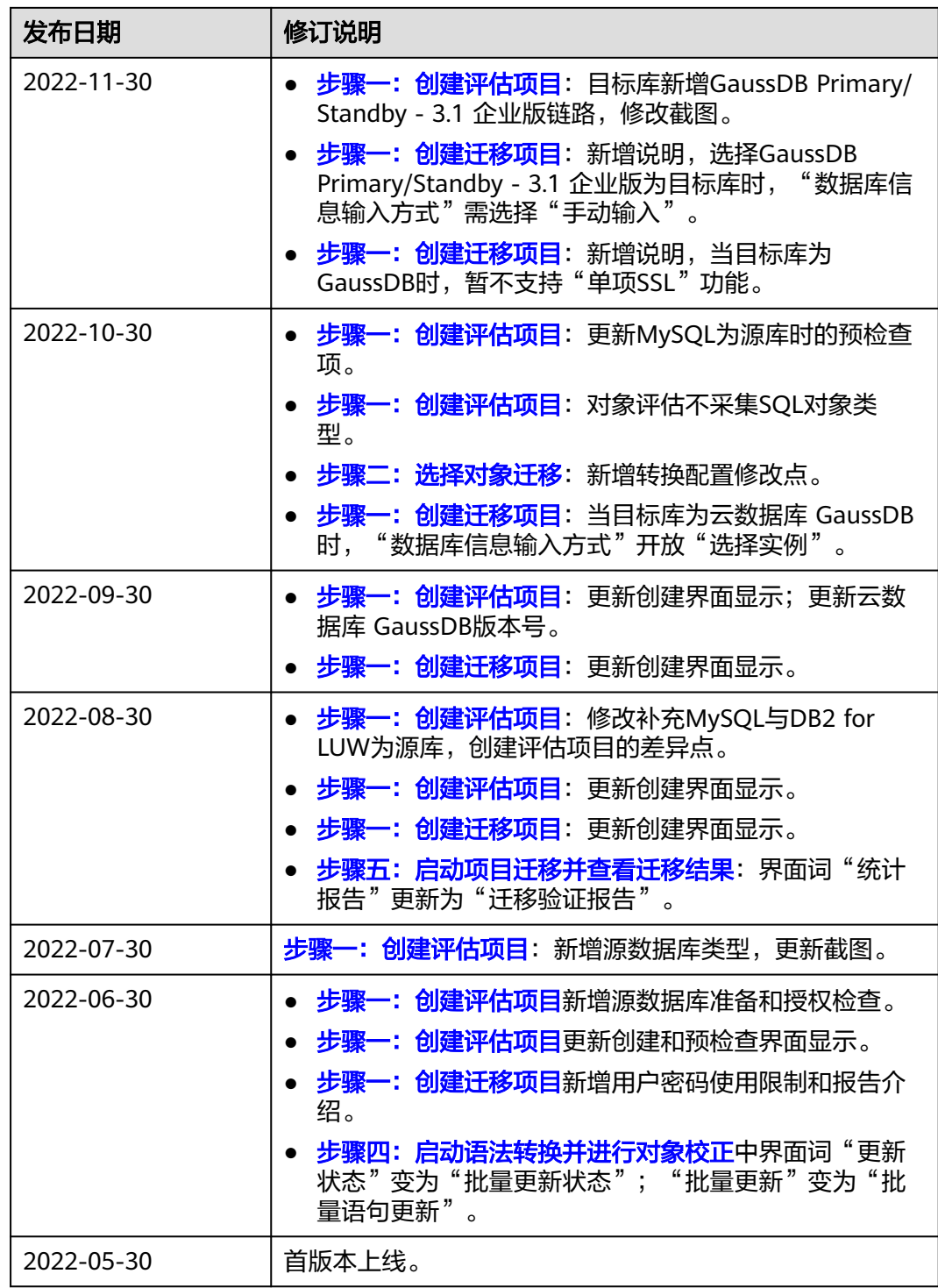